# Attune™ NxT Auto Sampler

Catalog Number 4473928

Publication Number 100032905 Revision A.0

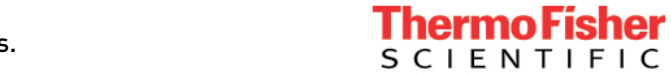

For Research Use Only. Not for use in diagnostic procedures.

Information in this document is subject to change without notice.

#### DISCLAIMER

TO THE EXTENT ALLOWED BY LAW, LIFE TECHNOLOGIES AND/OR ITS AFFILIATE(S) WILL NOT BE LIABLE FOR SPECIAL, INCIDENTAL, INDIRECT, PUNITIVE, MULTIPLE OR CONSEQUENTIAL DAMAGES IN CONNECTION WITH OR ARISING FROM THIS DOCUMENT, INCLUDING YOUR USE OF IT.

#### Important Licensing Information

These products may be covered by one or more Limited Use Label Licenses. By use of these products, you accept the terms and conditions of all applicable Limited Use Label Licenses.

© 2015 Thermo Fisher Scientific Inc. All rights reserved. Cy is a trademark of GE Healthcare UK Limited. All other trademarks are the property of Thermo Fisher Scientific and its subsidiaries.

# Contents

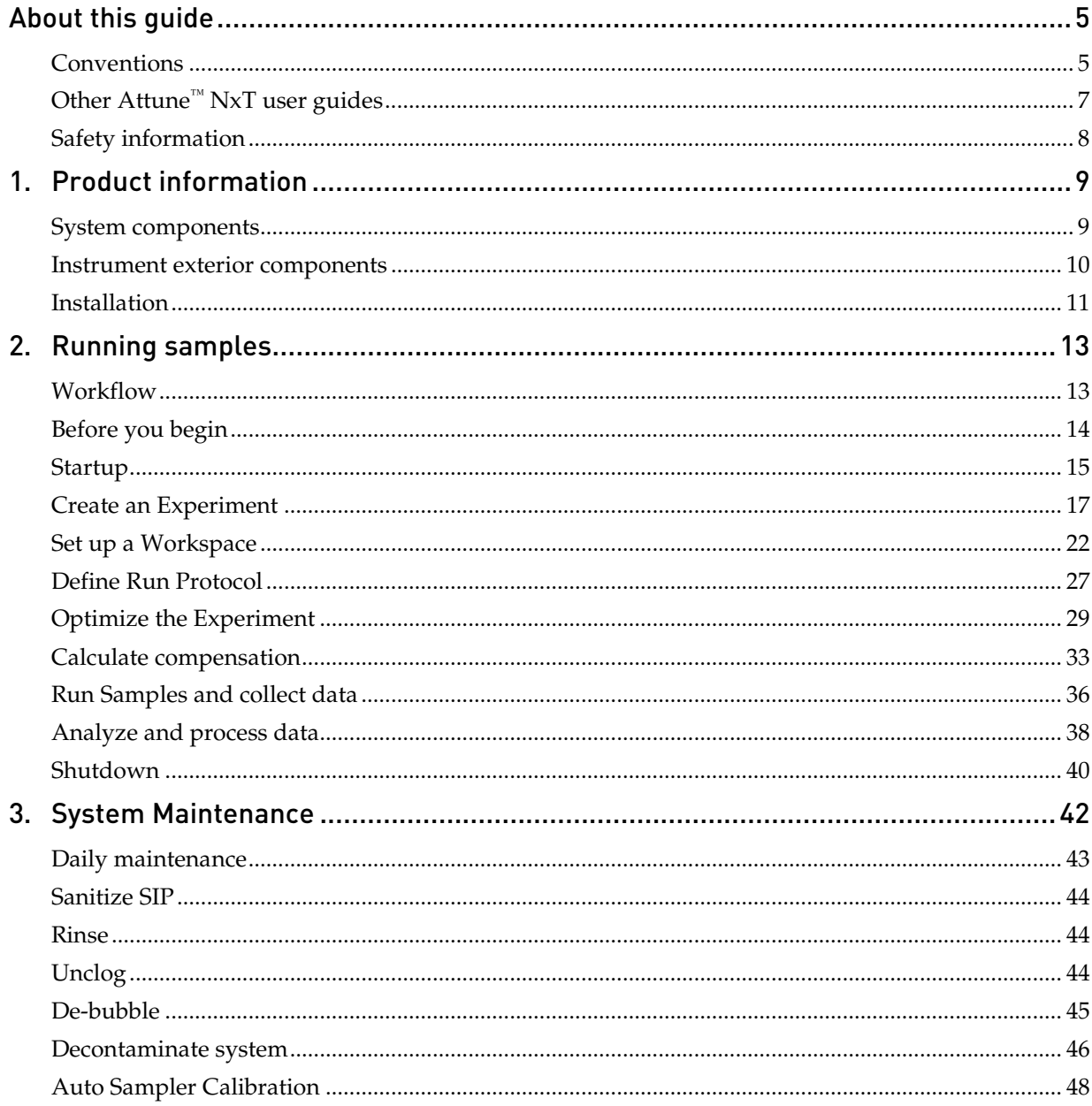

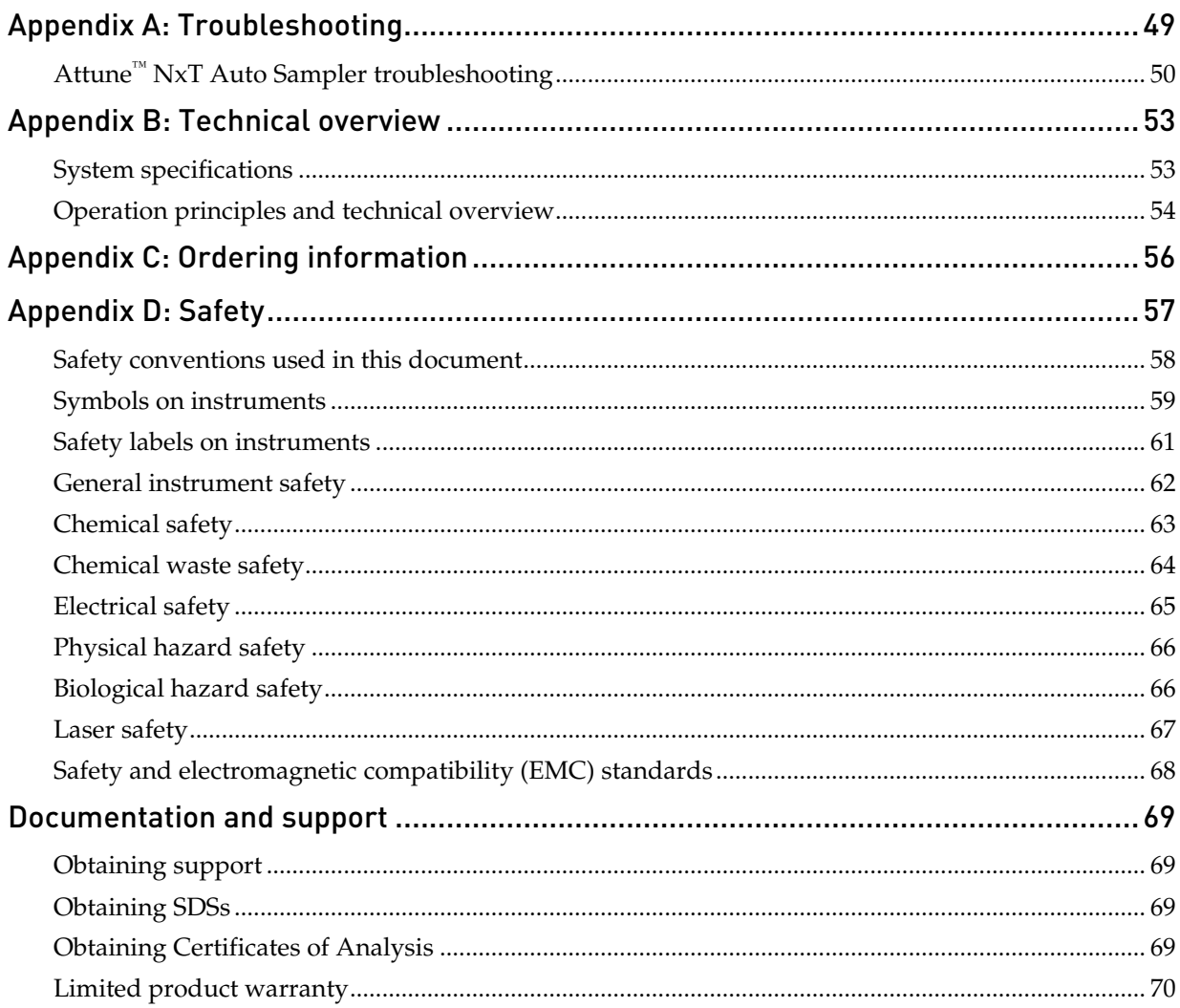

<span id="page-4-0"></span>This user guide is for laboratory staff operating, maintaining, and analyzing data using the Attune<sup>™</sup> NxT Acoustic Focusing Cytometer equipped with the Attune<sup>™</sup> NxT Auto Sampler sample loading device.

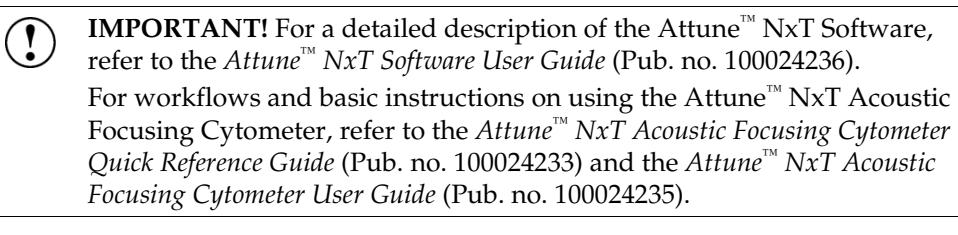

**CAUTION!** Use of controls or adjustments or performance of procedures other than those specified herein may result in hazardous radiation exposure.

# <span id="page-4-1"></span>Conventions

#### Text and keyboard conventions

Text and keyboard conventions used in the *Attune™ NxT Auto Sampler User Guide* are listed below. For safety alert words and symbols used in the user guide, see page [8.](#page-7-1)

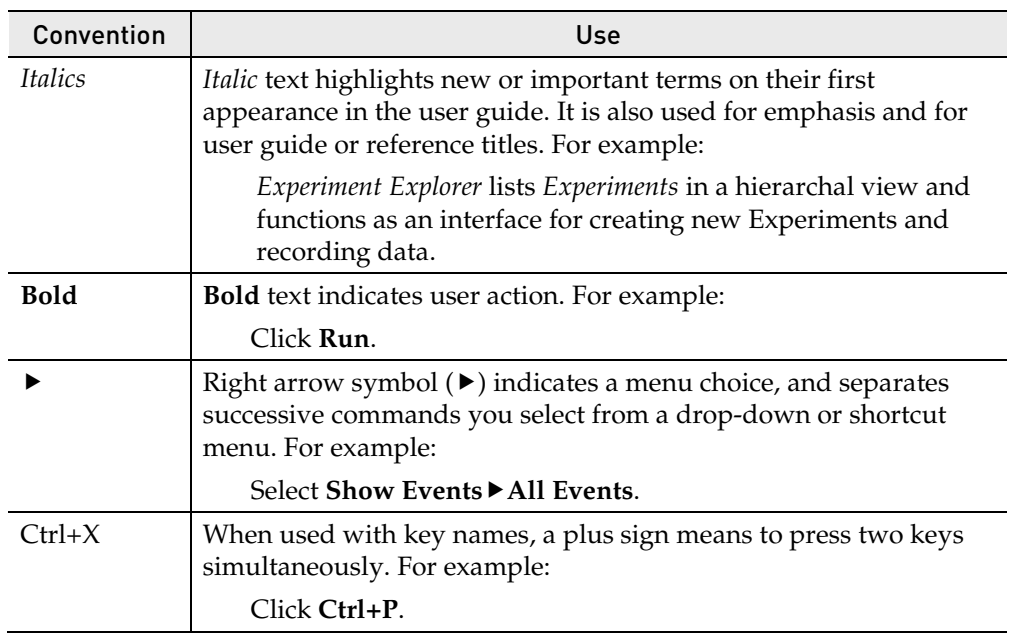

Clicking Unless explicitly stated, clicks are left mouse button clicks. If you have transposed the mouse buttons, the primary click is considered to be the left click, even though it may be physically swapped.

#### User attention symbols

User attention symbols used in the *Attune™ NxT Auto Sampler User Guide* are listed below. For safety alert words and symbols used in the user guide, see page [8.](#page-7-1)

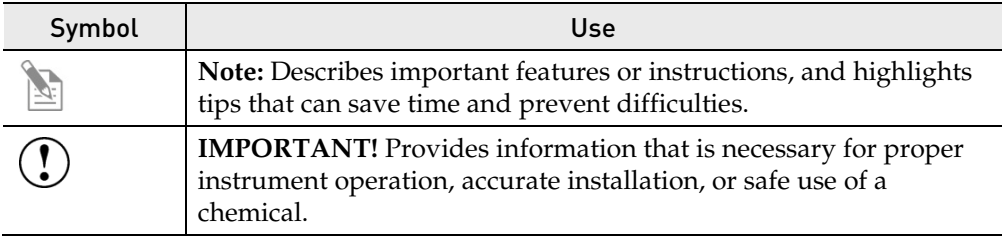

Acronyms The following table explains the acronyms used in the *Attune™ NxT Auto Sampler User Guide*.

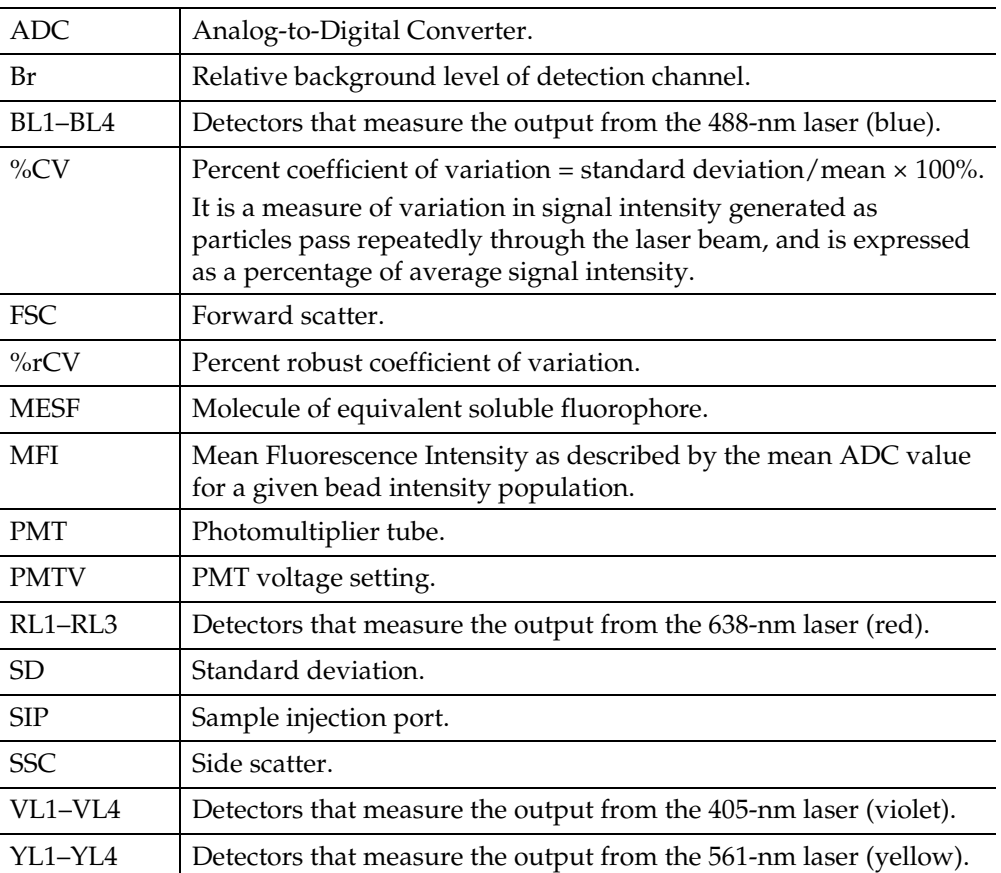

# <span id="page-6-0"></span>Other Attune™ NxT user guides

The guides listed below are available with the Attune<sup>™</sup> NxT Acoustic Focusing Cytometer.

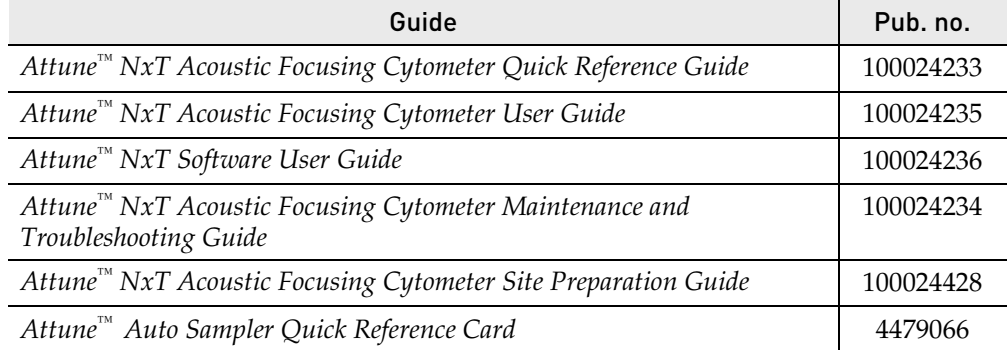

Additional resources are available on the Flow Cytometry Technical Resources page. Go to **[www.lifetechnologies.com](http://www.lifetechnologies.com/)**, and then search for "Flow Cytometry" to open this page. There you can find protocols, application notes, and tutorials.

# <span id="page-7-0"></span>Safety information

<span id="page-7-1"></span>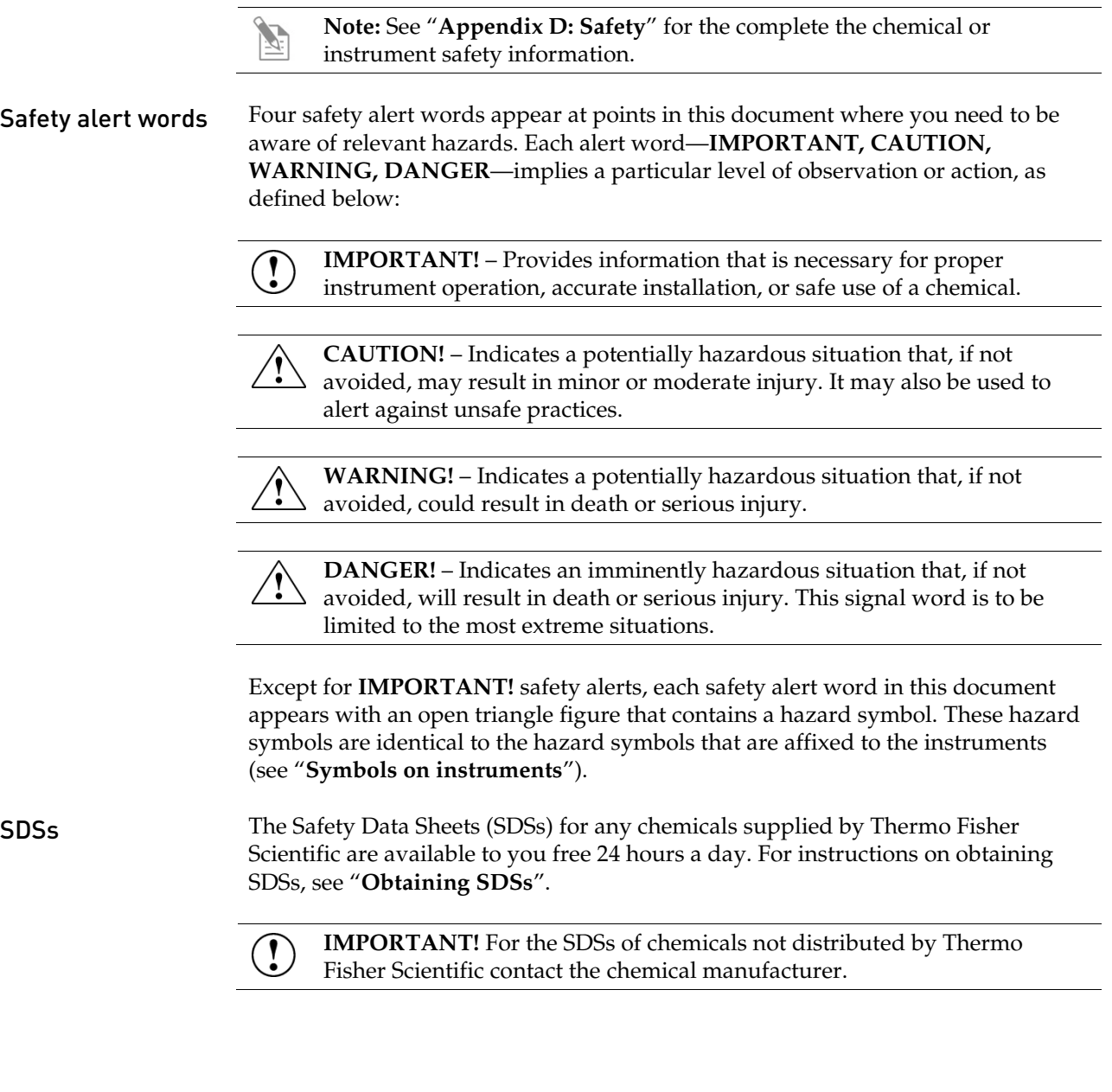

# <span id="page-8-0"></span>1. Product information

### <span id="page-8-1"></span>System components

The Attune™ NxT Auto Sampler (Cat. no.  $4473928$ ) is shipped with the system components listed below. All components are shipped at ambient temperature.

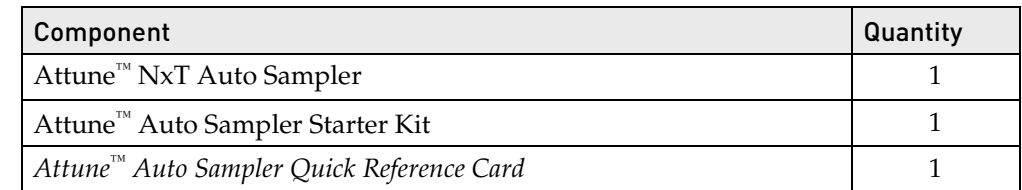

Upon receiving the instrument Examine the instrument carefully for damage incurred during transit. Ensure that all parts of the instrument, including accessories listed above, are included with the product. Damage claims must be filed with the carrier; the warranty does not cover in-transit damage. Registering your instrument Visit **[www.lifetechnologies.com](http://www.lifetechnologies.com/)** to register your instrument. You will be asked to supply the serial number, your name, and your contact details. Registering your instrument ensures that you will receive notifications of software upgrades and information on new assays for use with the Attune™ NxT Acoustic Focusing

Product use For Research Use Only. Not for use in diagnostic procedures.

Cytometer and the Attune™ NxT Auto Sampler.

# <span id="page-9-0"></span>Instrument exterior components

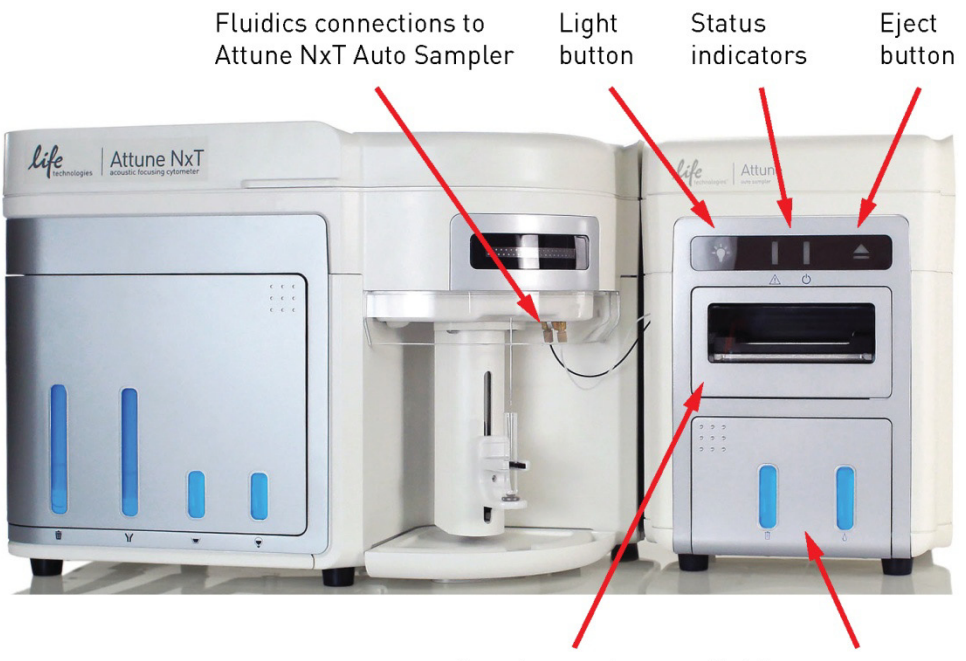

Sample tray door Fluidics compartment

### <span id="page-10-0"></span>Installation

**IMPORTANT!** For instructions on installing the Attune™ NxT Acoustic Focusing Cytometer, refer to the *Attune™ NxT Acoustic Focusing Cytometer Site Preparation Guide* (Pub. no. 100024428), available for download at **[www.lifetechnologies.com](http://www.lifetechnologies.com/)**.

Install the Attune™ NxT Auto Sampler

1. Uncrate the Attune™ NxT Auto Sampler and place it on the bench next to the Attune™ NxT Acoustic Focusing Cytometer.

Do not attach the cast bracket (if included) to hold the cytometer and the auto sampler together as it is not designed to work with the Attune<sup>™</sup> NxT Acoustic Focusing Cytometer.

- 2. Remove the shrink wrap from the Attune<sup>™</sup> NxT Auto Sampler and inspect the instrument for any sign of damage. Remove the tape and bag from the two external fluidics lines and disconnect the lines from the union fitting.
- 3. Connect the fluidics lines from the Attune™ NxT Auto Sampler into the two ports on the Attune<sup> $M$ </sup> NxT Cytometer; it does not matter which line goes into which port on the cytometer. Make sure to tighten the fittings on the fluidics lines connections until you hear or feel them click.

**Note:** Fittings that connect the fluidics lines to the ports on the cytometer are auto‐torque style. Tighten the fitting until you hear the first click. Because of the size and location, you might not be able to get them to the catch point; if the fittings are as tight as you can reasonably tighten and they have not clicked, they are likely in tightly enough. Watch for leaks at the connector when the instrument is first run to verify proper seal at the fittings.

- 4. From the fluidics compartment, remove bag and tape from the two bottle fluidics lines and connect the Waste and Focus bottles to the Attune<sup>™</sup> NxT Auto Sampler.
- 5. Open the sample tray door and remove the protective shipping foam from the plate tray compartment. The sample tray door is spring loaded, but it is easy to open from either the left or right tray door corners.
- 6. Connect the power supply cord to the Attune<sup>™</sup> NxT Auto Sampler and then plug it in to the electrical outlet. Make sure to follow the labels on the back of the auto sampler to get the plug into the correct orientation.
- 7. Connect the USB cable into the back of the Attune™ NxT Auto Sampler and then plug the other end of the USB cable into the back of the Attune<sup>™</sup> NxT Acoustic Focusing Cytometer.
- 8. Fill all of the fluidics bottles and ensure that the waste tank is empty for both the Attune™ NxT Acoustic Focusing Cytometer and the Attune™ NxT Auto Sampler.
- 9. Power on the Attune™ NxT Auto Sampler, and then the Attune™ NxT Acoustic Focusing Cytometer.
- 10. Launch the Attune™ NxT Software and login.

### Prime the system fluidics

Priming the system fluidics is critical to proper instrument performance. After completing the auto sampler installation, follow the priming procedure below.

1. Run the **Shutdown** procedure using the **Quick** option (see page [40\)](#page-39-0).

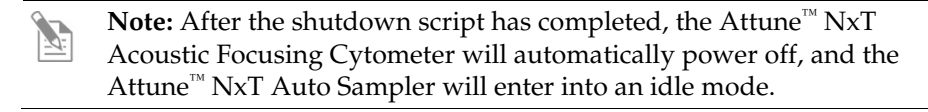

- 2. Power‐cycle both the Attune™ NxT Acoustic Focusing Cytometer and the Attune™ NxT Auto Sampler.
- 3. Run the **Startup** procedure (see page [15\)](#page-14-0).
- 4. Run the **De-bubble** procedure (see page [45\)](#page-43-3).
- 5. *Optional*: Run the **Auto Sampler Calibration** function (see pag[e 48\)](#page-47-0).

**Note:** For instructions on decontaminating the Attune™ NxT Auto Sampler and preparing it for shipment, refer to the *Attune™ NxT Acoustic Focusing Cytometer Maintenance and Troubleshooting Guide* (Pub. no. 100024234), available for download at **[www.lifetechnologies.com](http://www.lifetechnologies.com/)**.

### <span id="page-12-1"></span><span id="page-12-0"></span>Workflow

**[Before you begin](#page-13-0) [Startup](#page-14-0) [Create an Experiment](#page-16-0) [Set up a Workspace](#page-21-0) [Define Run Protocol](#page-26-0) [Optimize the Experiment](#page-28-0) [Calculate compensation](#page-32-0) Run Samples [and collect data](#page-35-0) [Analyze and process data](#page-37-0) [Shutdown](#page-39-0)**

**IMPORTANT!** Although the daily Startup and Shutdown procedures are  $\left( \mathbf{I} \right)$ automated and require minimal user input, we recommend that you familiarize yourself with the Attune™ Acoustic NxT Focusing Cytometer, its operating principles, and the software user interface by reading the Attune™ NxT Acoustic Focusing Cytometer User Guide before starting your experiments.

The Attune™ NxT Acoustic Focusing Cytometer User Guide is available for download at **[www.lifetechnologies.com](http://www.lifetechnologies.com/manuals)**.

## <span id="page-13-0"></span>Before you begin

Required solutions • **Attune™ Focusing Fluid** – is a buffered, azide-free support/carrier reagent for transporting particles through the capillary assembly. It contains a preservative and detergent designed to minimize bubble formation.

- **Attune™ Wash Solution** is a ready-to-use solution for removing cellular debris and dyes from the fluidics system of the instrument.
- **Attune<sup>™</sup> Shutdown Solution** is a 1X salt-free solution that prevents the formation of bubbles and the accumulation of salt in the fluidics system of the instrument when the instrument is powered off.
- **10% bleach solution in deionized water**  decontaminates the fluidics lines. Prepare this solution fresh daily and use during the shutdown procedure.
- **Attune™ Debubble Solution –** a solution optimized for removing bubbles from the Attune<sup>™</sup> NxT system.

**IMPORTANT! 10% Bleach** is defined as a 1 in 10 dilution (1 part bleach to  $\left( \begin{smallmatrix} 1 \\ 1 \end{smallmatrix} \right)$ 9 parts deionized water) of 5.25% sodium hypochlorite in deionized water. This gives a final concentration of 0.5% sodium hypochlorite equivalent to 5,000 ppm of available chlorine.

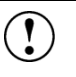

**IMPORTANT**! Reagents may be stored at colder temperatures, but running the Attune<sup>™</sup> NxT Acoustic Focusing Cytometer with cold reagents (<15°C) will affect the data quality. Before you run the instrument, ensure that all fluids have equilibrated to room temperature.

#### Sample requirements

The Attune<sup>™</sup> NxT Acoustic Focusing Cytometer with the Attune<sup>™</sup> NxT Auto Sampler is designed to handle samples in 96-well or 384-well standard or deep well plates with round (U), flat, or conical (V) bottoms.

**Note:** We strongly recommend using round bottom plates for any assay in which homogeneous sampling and consistency of concentration is essential.

- The method used to prepare a specimen depends on the sample type and the assay desired.
- In general, the maximum recommended sample concentration for analysis is  $1 \times 10^6$  cells/mL. If the concentration of your sample is  $>1 \times 10^6$  cells/mL, dilute it down prior to running it on the Attune™ NxT Cytometer.
- The maximum recommended sample concentration for 500 µL/minute and 1,000 µL/minute flow rates is  $5 \times 10^5$  cells/mL.

**IMPORTANT!** Although running a full 384-well plate in the standard mode requires only 1.6 L of Attune™ Focusing Fluid, it is necessary to have at least 1.8 liters of focusing fluid in the focusing fluid tank to ensure that the fluid sensor in the tank detects the correct liquid level.

# <span id="page-14-0"></span>Startup

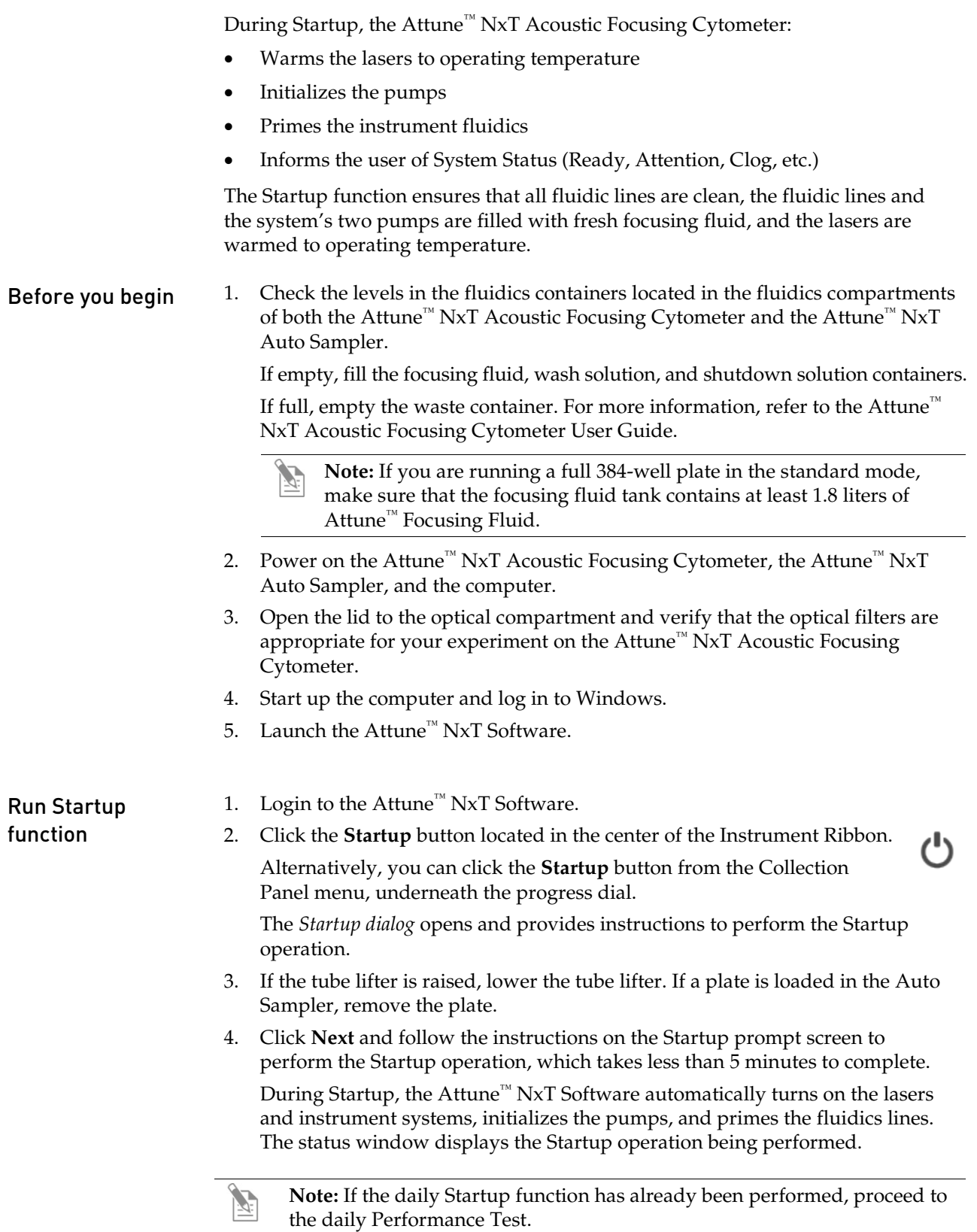

- 1. Click **Performance test** on the Main Menu to view the *Performance test setup* screen, which provides general instructions for setting up a Performance test.
- 2. Select the appropriate bead lot file from the **Select bead lot file** dropdown menu. If needed, import a new bead lot file by selecting **Import** at the end of the dropdown menu.

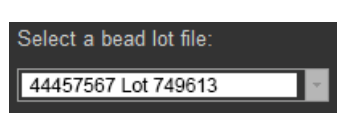

- 3. Verify that the lot number of the Attune™ Performance Tracking Beads you are using is identical to the bead lot number used in the current baseline (If not, download the bead lot file information at **[www.lifetechnologies.com](http://www.lifetechnologies.com/)** and perform baseline calculations).
	- Beadlot information: Lot #: 756080D Expiration: 2/25/2015
- 4. Briefly vortex the Attune™ Performance Tracking Bead bottle to resuspend the beads, and then add 3 drops of the bead suspension to 2 mL of focusing fluid in a  $12 \times 75$ -mm tube. Mix the bead suspension by gentle inversion or brief vortexing.
- 5. Load the tube by placing it in the sample tube lifter.
- 6. Click **Run Performance test** to initiate the automated Performance test.

The *Performance test screen* provides progress information for the Performance test procedure, which takes about 5 minutes to complete.

**Note:** For more information on Performance Tracking functions (i.e., Baseline Calculations and Performance Test), downloading bead lot information, and preparing the Attune™ Performance Tracking Beads suspension, refer to the Attune<sup>™</sup> NxT Acoustic Focusing Cytometer User Guide, available for download at **[www.lifetechnologies.com](http://www.lifetechnologies.com/)**.

### <span id="page-16-0"></span>Create an Experiment

To run your samples and collect cytometric data using the Attune™ NxT Auto Sampler, you need to create a *Plate Experiment*. The Attune™ NxT Software allows you to:

- Create a Plate Experiment using a blank template
- Create a Plate Experiment from the Experiment Explorer using the default Workspace
- Duplicate a saved Plate Experiment in the Experiment Explorer

You can perform these functions from the *Main Menu* or by using the *Experiment Explorer*.

<span id="page-16-1"></span>Create a Plate Experiment

1. From the Main Menu screen, click **New Experiment** or one of the pre-populated Plate Experiment templates (if available).

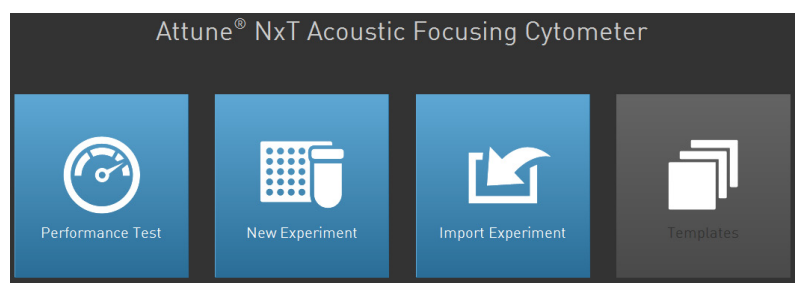

Alternatively, right-click on the User **in** Experiment Explorer and select **New Experiment**.

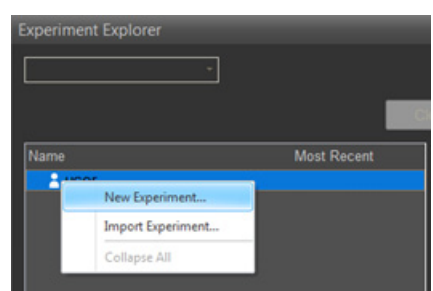

You can also click **New Experiment in** in the Home tab of the Ribbon bar to create a new Plate Experiment.

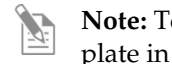

**Note:** To duplicate a saved Plate Experiment, right-click on an existing plate in the Experiment Explorer and select **Duplicate Experiment**.

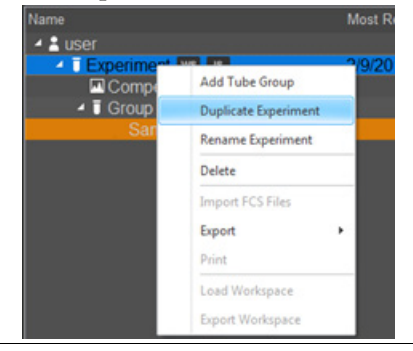

2. In the New Experiment dialog, select **Plate** as the Experiment type.

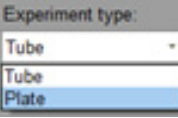

3. Enter the **Plate Name** and **Plate ID**, and select the appropriate **Plate Type** from the drop-down menu.

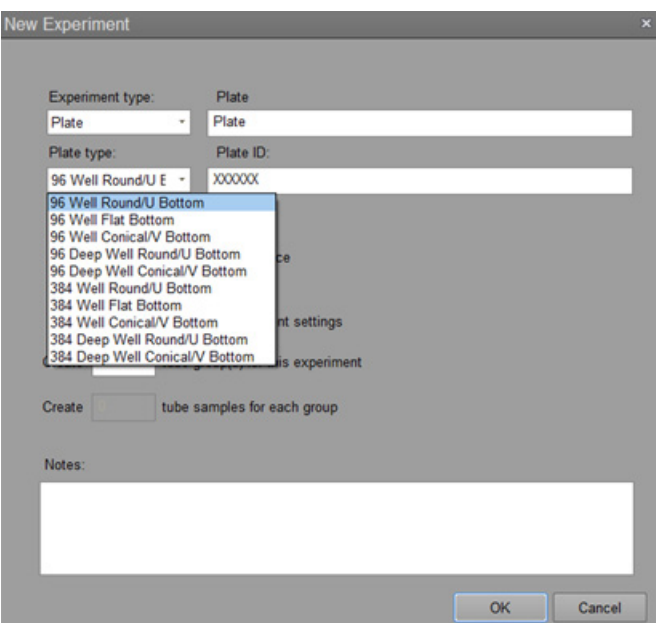

4. Click **OK** to create the New Experiment and close the New Experiment dialog. The Experiment Explorer displays the newly created Plate Experiment.

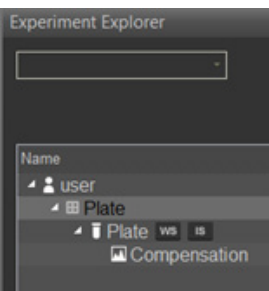

5. Double-click on the **Plate Experiment node** representing the newly created experiment to activate it and open the associated *Heat Map view*.

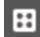

6. The Heat Map view shows a virtual plate layout that represents the wells available on the plate (96 or 384 wells, depending on the plate type selected). By default, the virtual plate layout also displays additional tube samples that may be incorporated into the experiment.

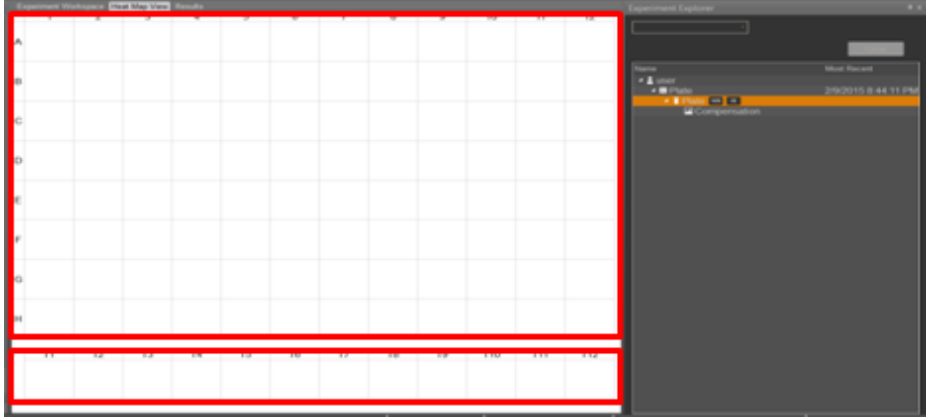

- 7. In the virtual plate layout, select the wells you want to include in your *Experiment*.
	- To select the entire plate, click on the upper left hand corner of the virtual plate.
	- To select whole columns or rows, click on the number or letter of the column or row you would like to select.
	- To multi-select wells, columns, or rows hold down the **CTRL** key while selecting.

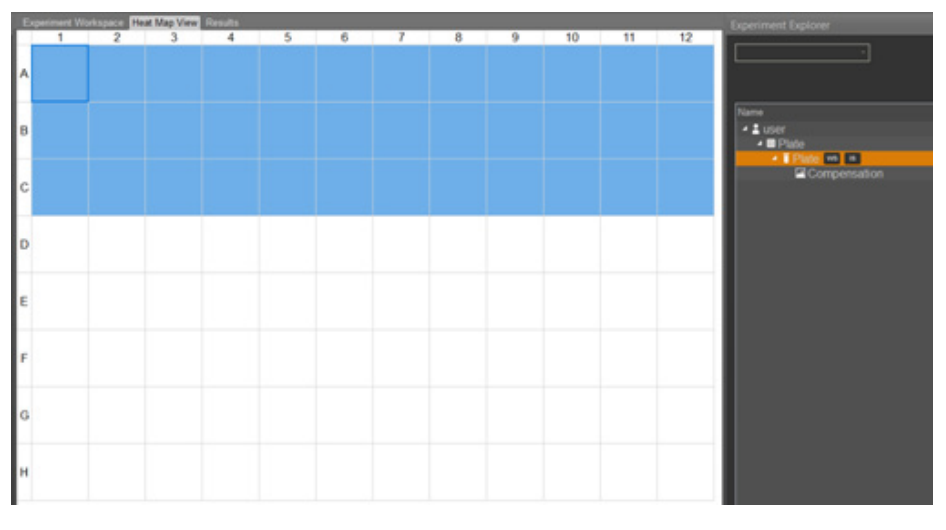

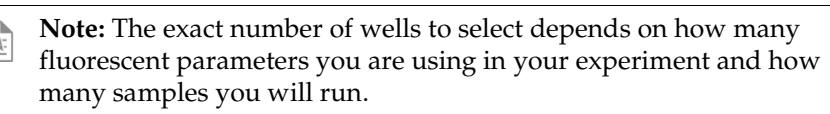

8. After selecting the appropriate number of wells, click **New Group** or **New Sample** on the Experiment tab of the Ribbon bar.

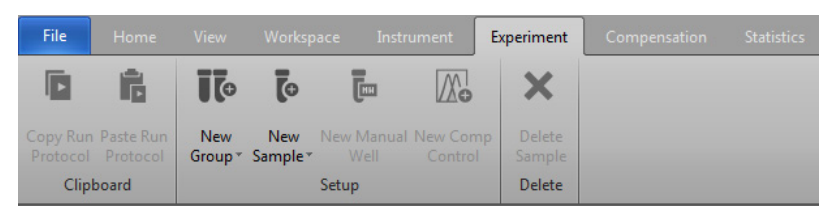

- If the Plate Experiment will include multiple groups on the same plate, select **New Group**.
- If the Plate Experiment will include samples belonging to the same Īо group, select **New Sample**.
- 9. The virtual plate in the Heat Map view displays the newly created Samples. Blank spaces without assigned Samples are displayed as white squares.

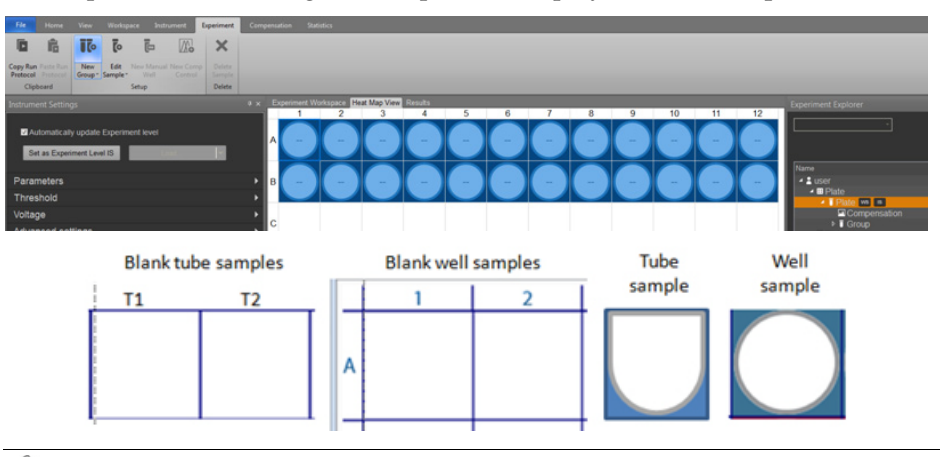

**Note:** Samples marked as part of an Experiment are displayed using a unique identifying color that fills the area around the Sample. This color differentiates the sample belonging to that Experiment from Samples in other Experiments.

Similarly, each Group has a unique identifying color that is marked around the inside of the Experiment color identifier.

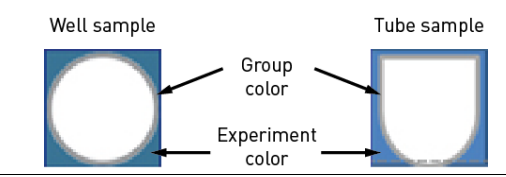

10. To change the size of the Experiment, select additional wells on the virtual plate layout, select **Add to Group** from the **New Group** or **New Sample** drop-down menu on the Experiment tab of the Ribbon bar.

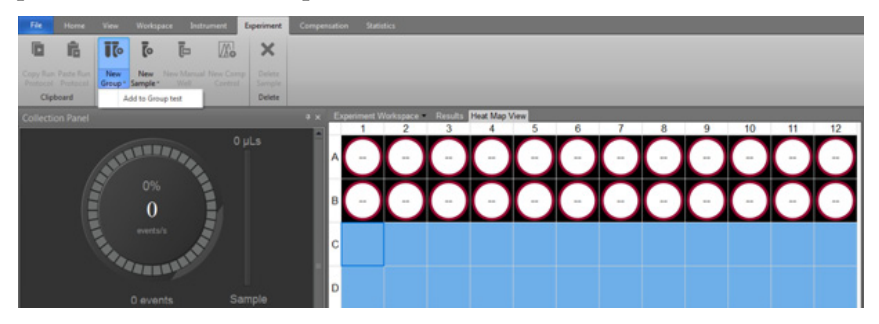

ĪŌ

11. To add a new Group to the Experiment, select additional wells in the virtual plate layout and click **New Group** or **New Sample** on the Experiment tab of the Ribbon bar.

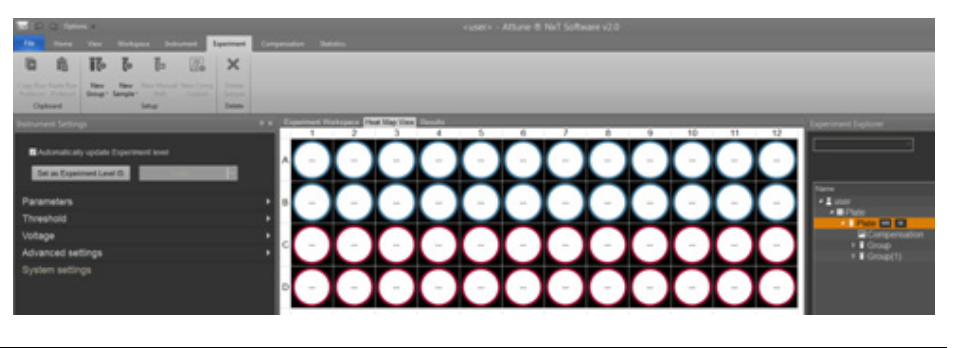

**Note:** To rename a new Plate Experiment, right-click the **Plate node** (the default Experiment name is Plate) in the Experiment Explorer and select **Rename** from the drop-down menu. Type in the new Plate Experiment name and press **Enter** on the keyboard.

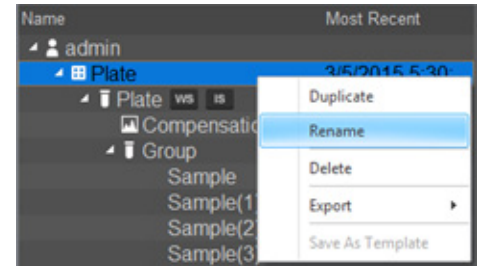

To rename a Group, right-click on the **Group node** and select **Rename Group** from the drop-down menu. Type in the new Group name and press **Enter** on the keyboard.

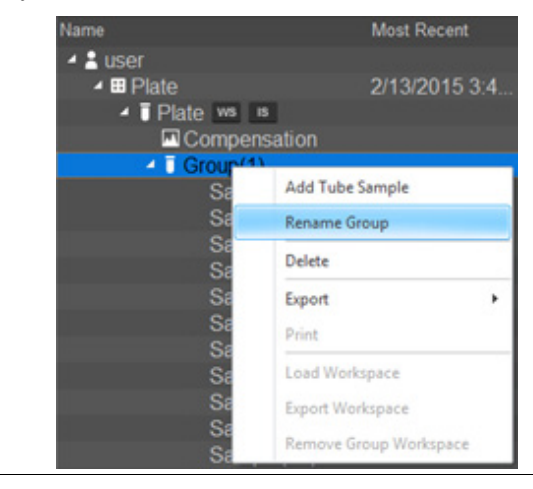

# <span id="page-21-0"></span>Set up a Workspace

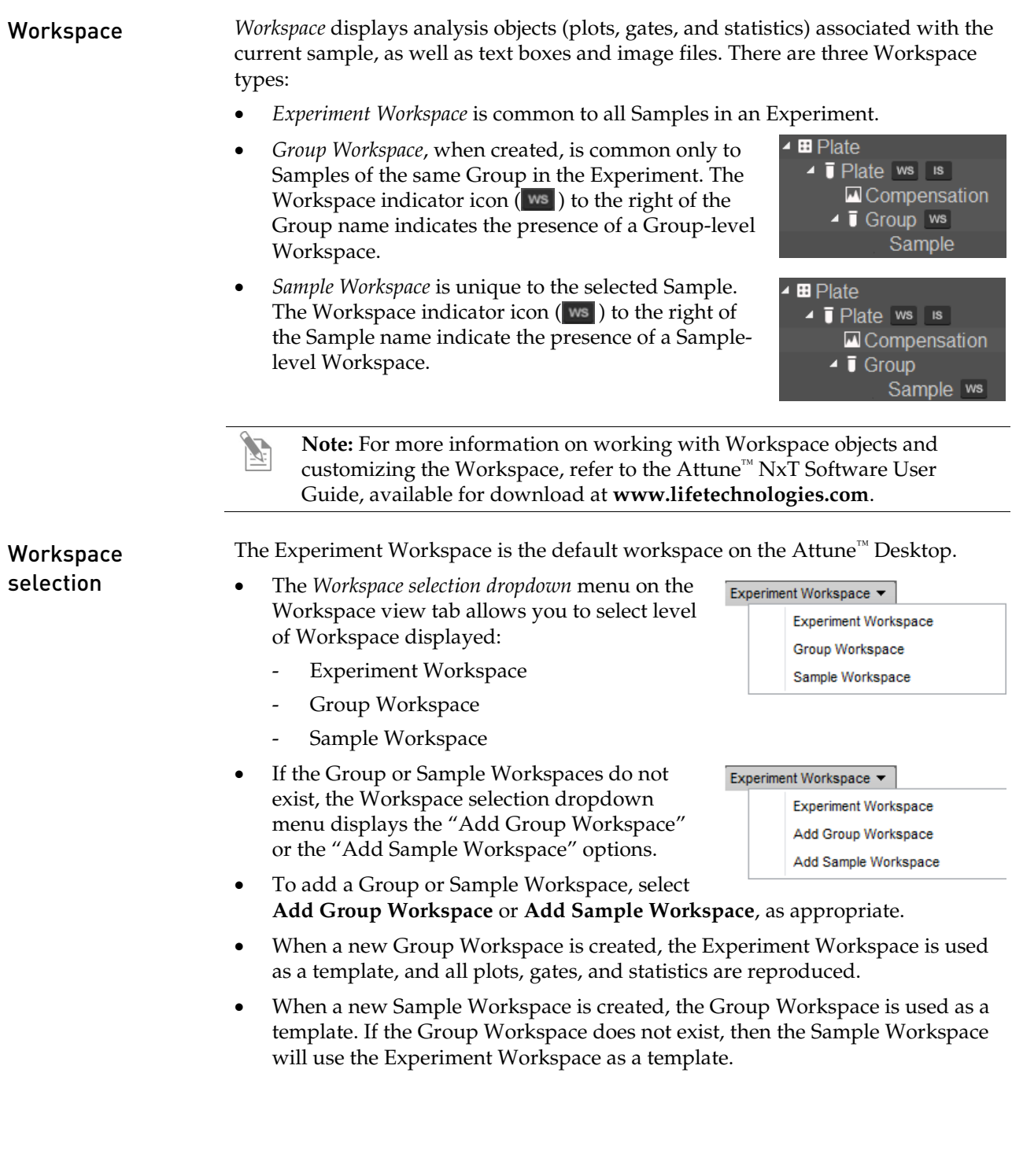

### Add analysis objects to Workspace

Follow the instructions below to add analysis objects (*Plots*, *Gates*, and *Statistics*) to your Workspace. For more information on working with Workspace objects and customizing the Workspace, refer to the Attune™ NxT Software User Guide, available for download at **[www.lifetechnologies.com](http://www.lifetechnologies.com/)**.

#### Plots

• To insert a *Histogram*, *Dot*, *Density,* or *Precedence Density Plot* to your Workspace, click **Histogram Plot, Dot Plot, Density Plot,** or **Precedence Density Plot** on the Workspace tab of the Ribbon bar.

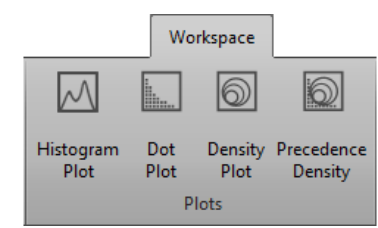

• To duplicate an existing plot, hold the **CTRL** key, and click and drag the desired plot. Alternatively, use **CTRL +C** and **CTRL +V** or the **Copy** and **Paste** options from the right mouse-click drop down menu to copy and paste the desired

plot.

• When the Workspace is in the *Auto Layout* mode, plots are inserted into the Workspace as identically sized objects in a  $3 \times 4$  block grid. Objects cannot be resized when the Workspace is in the Auto Layout mode.

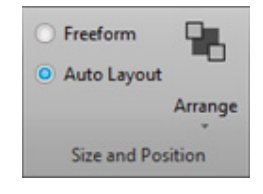

- When the Workspace is in the *Freeform* mode, plots are inserted into the Workspace as identically sized objects, but may be resized by dragging the corner of the plot.
- To change the Parameter and/or the Scale, right-click directly on the plot axis and select from the drop-down menu.

#### Gates

*Gating Tools* allow you to isolate a region in a selected plot for analysis.

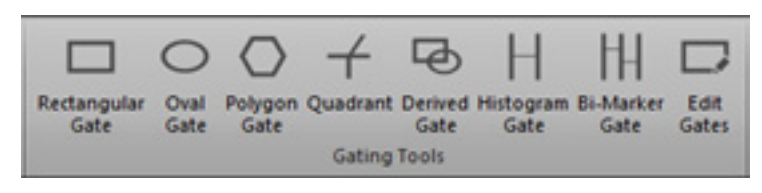

- To insert a *Gate* in a plot, click the plot to select it, and then select the desired **Gate** from the *Gating Tools* on the Workspace tab of the Ribbon bar.
- Dual-parameter gate types are enabled when the current Workspace contains at least one dual-parameter plot (i.e., Dot plot, Density plot, Precedence Density plot).
- Single-parameter gate types are enabled when the Workspace contains at least one Histogram plot.
	- **Note:** *Rectangular, Oval,* and *Polygon Gates* can be inserted into a *Dot Plot, Density Plot*, or a *Precedence Density Plot* while *Histogram* and *Bi-Marker Gates* can only be inserted into a *Histogram Plot*. A *Derived Gate* can be created as long as there is at least one gate present in the Workspace. You can create a derived gate without selecting a plot.

#### Daughter Plots

• To create a *Daughter Plot* from a gate, right-click the gate of interest and then select **Create daughter plot** to choose the type of plot to display (Histogram, Dot Plot, Density Plot or Precedence Density Plot).

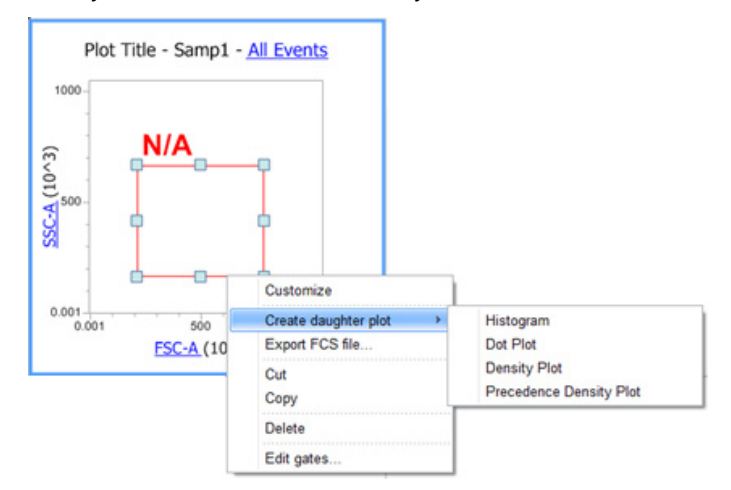

• Alternatively, you can right-click an existing plot, select **Set Population** from the drop-down menu, and choose the population for which to create a daughter plot.

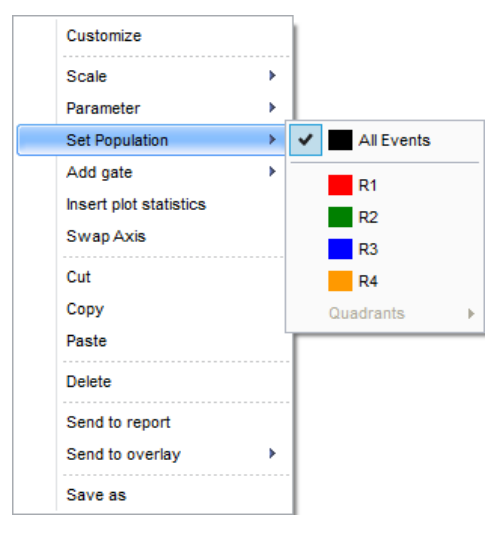

**Note:** The *Set population* option allows you to choose to limit the data displayed on a plot to a given gate. It makes the plot a daughter of the selected upstream gate.

#### **Statistics**

Statistics fall into two categories: *Global Statistics* show statistics for the full gating hierarchy from *All Events* and descendent gates, while *Local Statistics* show statistics for a particular branch of the gating hierarchy and are plot-specific.

• To insert an Experiment-level Statistics box, click **Statistics** on the Workspace tab of the Ribbon bar without selecting any plots.

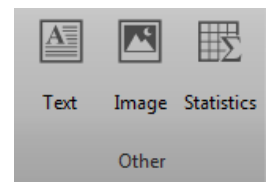

• To insert a Plot-specific Statistics box, select the desired plot, and then click **Statistics** on the Workspace tab of the Ribbon bar.

Alternatively, right-click the plot and then select **Insert plot statistics** from the drop-down menu.

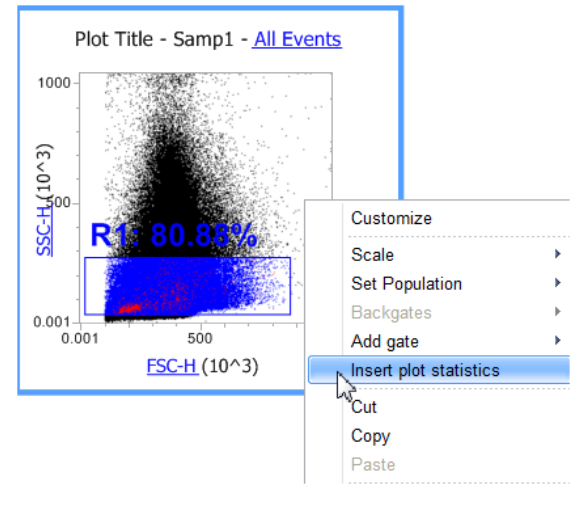

### Position groups of objects in the **Workspace**

*Size and Positions* tools are used to reposition and resize selected analysis objects (Plots and Statistics boxes) in the Workspace while the Workspace is in the Freeform mode. These tools can be selected from the *Arrange* drop-down menu on the Workspace tab of the Ribbon bar.

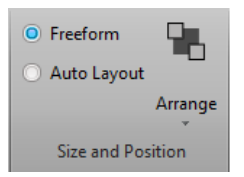

• To reposition selected workspace analysis objects in front of or behind other objects, click the analysis object of interest and select the desired option from the **Arrange** dropdown menu on the Workspace tab of the Ribbon bar.

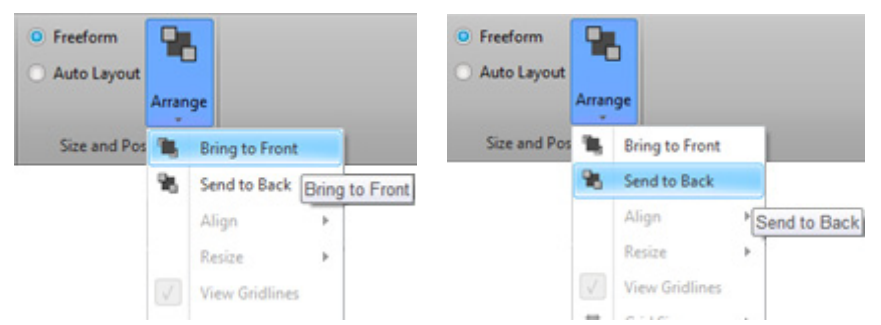

• To select multiple objects, hold the **CTRL** key and click on the desired object(s).

Alternatively, click and hold while dragging the cursor over multiple objects to select them as group (i.e., lasso tool).

Customize the Workspace For more information on customizing the Workspace and working with Workspace objects (Plots, Gates, and Statistics), refer to the Attune™ NxT Software User Guide, available for download at **[www.lifetechnologies.com](http://www.lifetechnologies.com/)**.

### <span id="page-26-0"></span>Define Run Protocol

Before processing a plate for sample collection, you need to define the *Run Protocol* for Compensation Controls, Manual Well(s), and Sample Well(s) using the options available from the *Collection Panel*. The Run Protocol allows you to define the collection criteria, collection mode, acquisition volume, recording, mixing, and rinse options.

#### Define Run Protocol for Sample Wells

1. Click on the first **Sample Well** (previously defined; see ["Create](#page-16-1) a Plate [Experiment"](#page-16-1), page [17\)](#page-16-1) on the virtual plate display to select it.

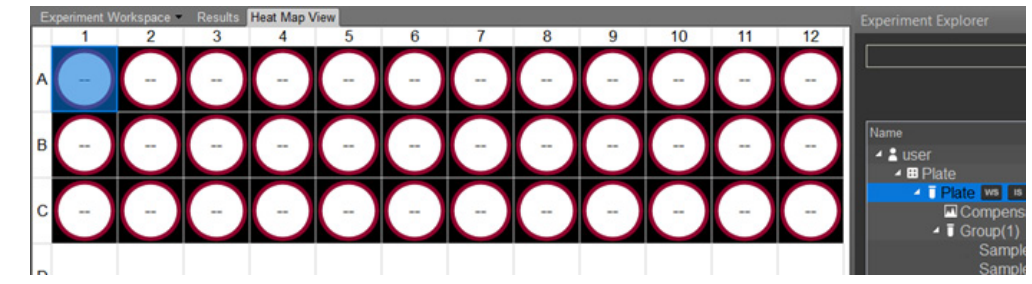

- 2. Define the **Run Protocol** for the Sample Well by setting the following criteria on the *Collection Panel*:
	- *Stop Options:* Set the conditions to stop recording based on the number of **Events**, elapsed **Time**, and/or sample **Volume** analyzed.
	- *Recording Flow Options:* Define the **Acquisition Volume**, **Total Sample Volume**, and **Flow Rate** (you can set the flow rate to  $12.5-1000 \mu L/min$ ; the default flow rate is 200 µL/min).
	- *Recording Options*: Set the **Time** (seconds) or **Events** (number) to elapse before the recording commences.
	- *Mixing Options*: Set the number of **Mixing Cycles** (0–10).

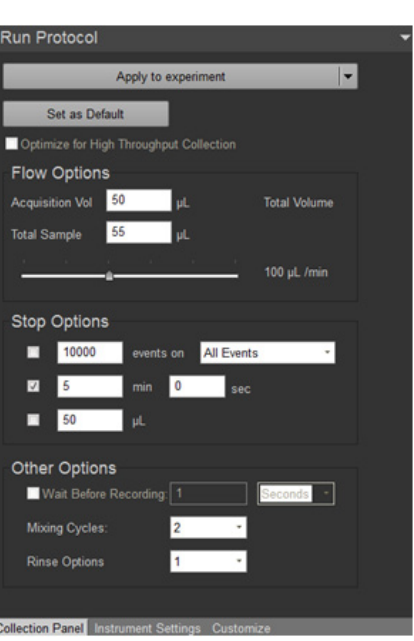

- *Rinse Options:* Set the number of **Rinse cycles** between Samples (0–10).
- 3. Click **Apply to experiment** or select **Apply to group** from the dropdown menu.
	- When **Apply to experiment** is selected, the Run Protocol is applied to all Samples on the Plate.
	- When **Apply to group** is selected, the Run Protocol is applied to all Samples within the Group to which the selected well belongs.

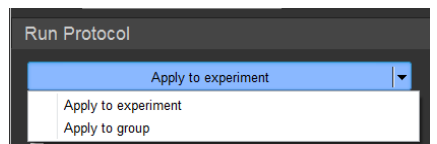

4. Alternatively, you can apply the Run Protocol from a specific well to other Samples and/or Groups.

To do this, click **Copy Run Protocol** from the Experiment tab on the Ribbon bar, select the desired Samples in the Plate by clicking on the wells in the virtual plate layout, and then click **Paste Run Protocol** to apply the copied Run Protocol to the selected wells.

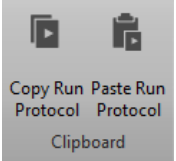

5. To modify specific Run Protocol parameters for a selection of wells, select the wells, change the desired parameters, and then click **Apply to group** (if all wells belong to the same group) or **Copy Run Protocol** and **Paste the Run Protocol** as described above.

# <span id="page-28-0"></span>Optimize the Experiment

Before you can record data for a sample, you need optimize instrument settings. Optimizing instrument settings involves fine-tuning the PMT voltages, compensation, and threshold settings for each dye and sample used in the Experiment, which allows you to adjust the positions of populations of interest on scale for the scatter and fluorescence parameters.

**Note:** We recommend that you optimize each individual experiment prior to collecting data. If compensation is to be applied, ensure that all Voltage settings (except for FSC and SSC) have been finalized for all samples prior to recording any data. Compensation applied to samples that have voltages that are different from those used in the compensation setup may produce erroneous results.

**Before you begin** • If the experiment requires compensation, prepare the necessary compensation controls. You will need single-stained controls (i.e., compensation beads or cells) for each fluorophore you are using for compensation.

> Unless you select to use a negative gate or none, you will also need an unstained or isotype-labeled control.

We recommend that you optimize the instrument settings for compensation controls in the *Compensation Workspace*.

To optimize instrument settings for compensation control samples, open the *Compensation Setup dialog* as described on page [30](#page-29-0) and select the necessary parameters for compensation.

- You need to use Tubes for your compensation controls. The Compensation Setup dialog provides different options for setup based on your selection of the compensation source. See pages [31](#page-30-0)[–32](#page-31-0) for details about optimizing compensation controls.
- If no compensation is necessary, you can optimize the instrument settings within the Sample Workspace in the Experiment Explorer. The procedure for optimizing samples is similar to that described for compensation control samples.
- Adjust all voltages to put the population of interest on scale in all necessary channels. Voltages should be set to maximize the signal-to-noise ratio.
- You can adjust the threshold and voltages using the *Instrument Settings* tab on the Collection Panel.
- For more information on the Instrument Settings tab, refer to the Attune™ NxT Software User Guide, available for download at **[www.lifetechnologies.com](http://www.lifetechnologies.com/)**.

#### <span id="page-29-0"></span>Define control samples

1. To define the control samples, open the Compensation Setup dialog by clicking the **Compensation Setup** button on the *Compensation ribbon tab*.

Compensation

Alternatively, double-click on the **Compensation node** within an Experiment on the *Experiment Explorer* when there are no compensation controls present.

Each of these methods launches the *Compensation Setup dialog*.

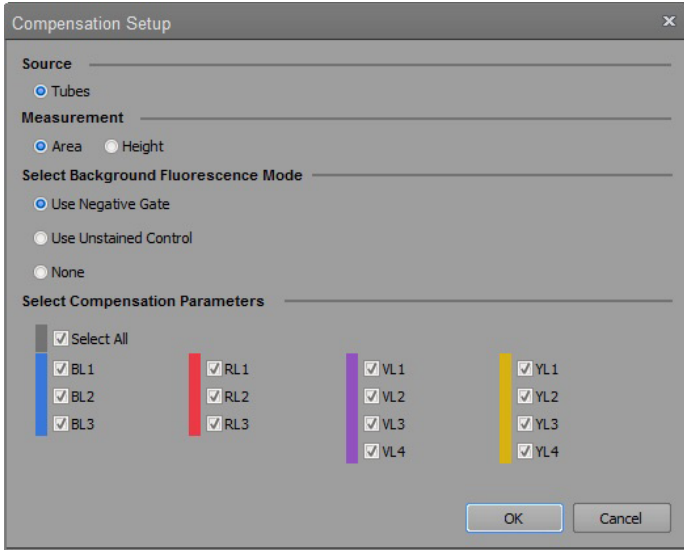

- 2. On the Compensation Setup dialog, select the source of compensation controls. The Compensation Setup dialog provides different options for setup based on your selection of the compensation source.
- 3. Next, select the measurement parameter, background fluorescence mode, and the compensation parameters. For more information on each option, refer to the "Compensation" chapter in the *Attune™ NxT Software User Guide*.
- 4. Click **OK**. The dialog box closes and the software creates or updates the compensation control for each selected parameter in the Experiment Explorer. The Compensation Workspace for the first control or the unstained control (if **Use Unstained Control** was selected) opens automatically.

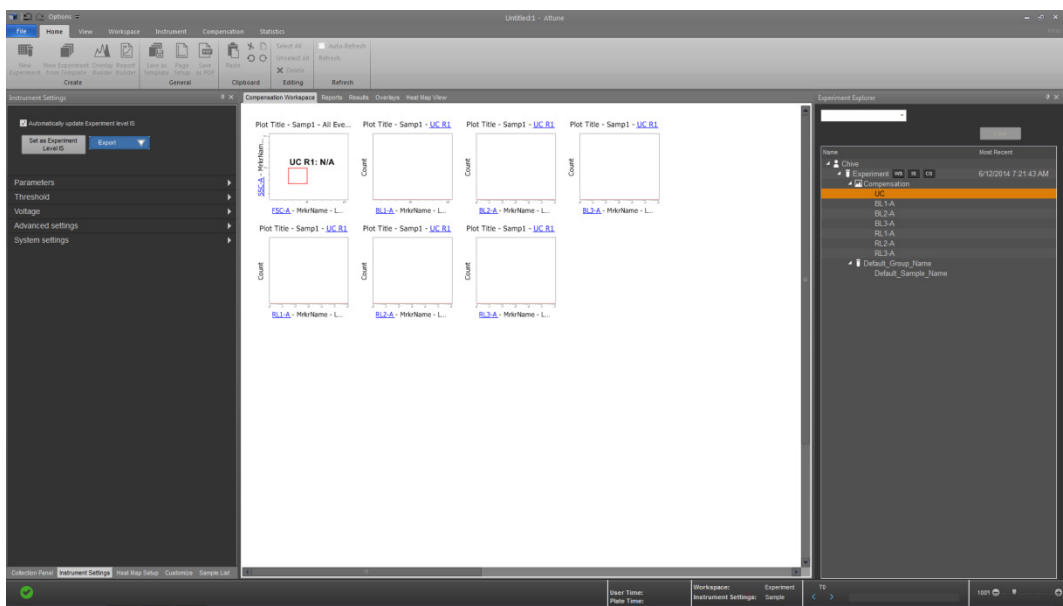

<span id="page-30-0"></span>Optimize instrument settings for unstained control

1. Double-click **UC** (i.e., unstained control) under Compensation in the Experiment Explorer.

The Compensation Workspace for the unstained control contains one SSC vs. FSC plot with a polygon gate, and histogram plots for each of the fluorescent parameters selected during the compensation setup.

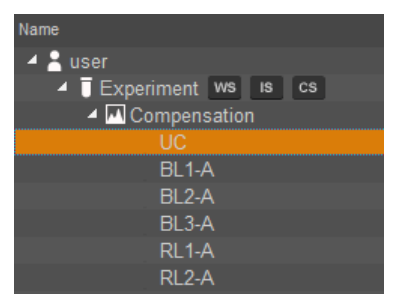

- 2. Install the unstained control on the tube lifter.
- 3. In the *Collection Panel tab*, enter the **Acquisition Volume**, and then set the **Flow Rate** by adjusting the slider bar.

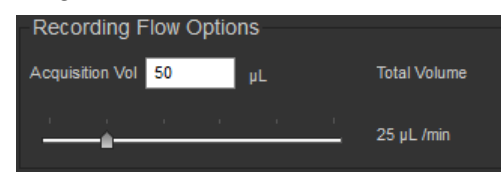

For setup, you can conserve your sample by running the cytometer at a 25 µL per minute collection rate.

4. Click **Run**. Events will appear in the FSC vs. SSC plot. You can obtain data in real-time without saving them to a file.

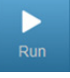

- **IMPORTANT!** DO NOT click **Record** at this point. Once you click ! **Record** on any of the compensation controls within the Compensation Setup, the instrument settings for all fluorescent channels will be grayed out and cannot be changed. It is critical that you optimize voltages prior to recording any sample or any compensation controls.
- 5. Select the *Instrument Settings tab*, and adjust the **FSC voltage** to place the population on scale using the **FSC slider bar**.

Alternatively, you can type a specific numerical value in the settings window above each channel.

- 6. Adjust the **SSC voltage** to place the population on scale by sliding the **SSC slider bar** up or down.
- 7. Adjust **Threshold** on instrument control panel to remove unwanted events and background.
- 8. Set the scatter gate on the population of interest so that the fluorescence histograms are reflective of the population for which you are optimizing your voltages.
- 9. Adjust the **Fluorescence Channels** to place your unlabeled sample in the appropriate area in the plot (generally around  $10<sup>3</sup>$  for unstained control).
- 10. Remove the unstained control from the sample injection port.

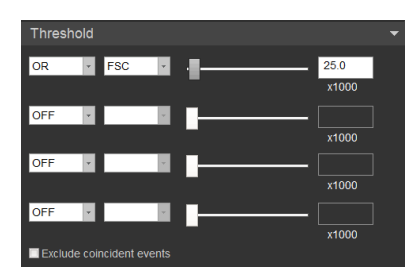

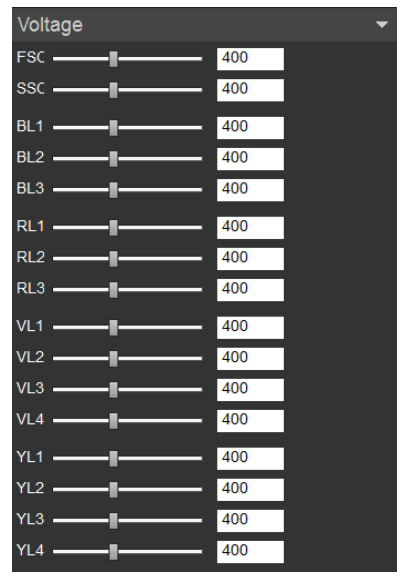

<span id="page-31-0"></span>**Optimize** instrument settings for single-stained controls

After you have optimized the instrument settings for the unstained control (if applicable), optimize the instrument controls for each of the single-stained controls.

- 1. Stay on the **Unstained** compensation control.
- 2. Install the first single-stained control on the tube lifter.
- 3. Using the same optimization procedure, adjust the instrument settings and set the scatter gate on the population of interest.

 $\left( \begin{smallmatrix} 0 \\ 0 \end{smallmatrix} \right)$ 

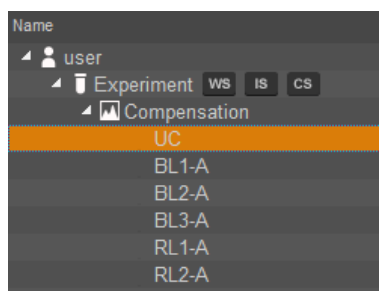

- 4. For each compensation control sample (i.e., fluorophore), observe the corresponding histogram to optimize the voltages.
- 5. Perform the optimization procedure for all single-stained controls.
- 6. After you have optimized instrument settings for each single-stained control, proceed to ["Calculate compensation"](#page-32-0), page [33.](#page-32-0)

**IMPORTANT!** Once you click **Record** on any of the compensation controls within the Compensation Setup, the instrument settings for all fluorescent channels will be grayed out and cannot be changed. It is critical that you optimize voltages prior to recording any sample or any compensation controls.

**Note:** The Attune™ NxT Software automatically executes the Rinse function each time the tube lifter is pushed down to remove the sample from the sample injection port. This ensures that the fluidics system of the instrument is flushed and any remaining sample is removed to minimize carryover.

## <span id="page-32-0"></span>Calculate compensation

Fluorophores emit light over a range of wavelengths. Although optical filters limit the range of frequencies measured by a given detector, when two or more fluorophores are used in an experiment, there is often an overlap between the wavelength ranges. Compensation is the mathematical method used to correct the overlap of one fluorophore's emission into another fluorophore's emission channel.

The Attune™ NxT Software calculates the compensation settings automatically as it guides you through the process.

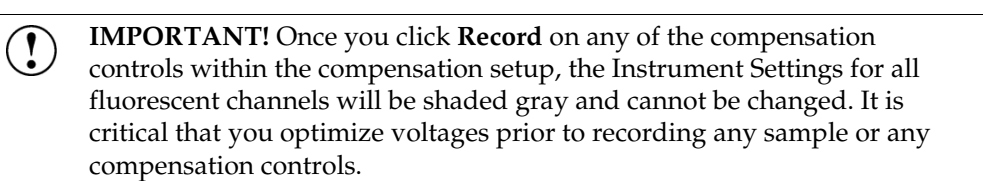

<span id="page-32-1"></span>Compensation setup

1. Open the Compensation setup dialog by clicking the **Compensation setup** button on the *Compensation ribbon tab*.

Compensation

Alternatively, double-click on the **Compensation node** within your optimized Experiment on the *Experiment Explorer*.

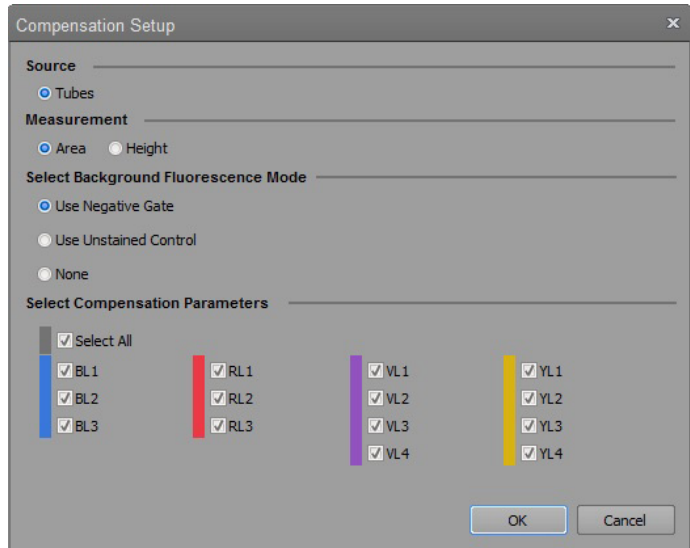

- 2. On the Compensation setup dialog, select the source of compensation controls. The Compensation setup dialog provides different options for setup based on your selection of the compensation source.
- 3. Next, select the measurement parameter, background fluorescence mode, and the compensation parameters. For more information on each option, refer to the "Compensation" chapter in the *Attune™ NxT Software User Guide*.
- 4. Click **OK**. The dialog box closes and the software creates or updates the compensation control for each selected parameter in the Experiment Explorer. The Compensation Workspace for the first control or the unstained control (if **Use Unstained Control** was selected) opens automatically.

#### Compensation acquisition workflow

Once compensation controls have been defined and compensation is set up, compensation controls can be acquired. The expected workflow is to go through a round of optimization to correctly set the voltages, thresholds, and gates. This is followed by a round of recording, at which point the recorded compensation controls are factored into the compensation calculation.

Step-by-step instructions for acquiring compensation are provided by the software. The specific instructions depend on the action being performed.

**IMPORTANT!** Once you have recorded all compensation controls and  $\left( \begin{smallmatrix} 1 \\ 1 \end{smallmatrix} \right)$ calculated and applied the Compensation Matrix, you cannot adjust the PMT voltages for experimental data.

Compensation setup and acquisition from tubes is performed manually.

- Compensation acquisition from tubes
- 1. Select the type of compensation you want to perform and the desired channels as described on page [33,](#page-32-1) and click **OK.**

Compensation Workspace opens and is automatically populated with the plots necessary to calculate compensation.

- 2. Install the tube containing the unstained control beads/cells on the sample injection port as prompted by the software.
- 3. Push up the tube loader to the active position in the sample injection port and click **Run** on the Collection Panel.
- 4. Wait until the sample equilibrates, and click **Record**. The Compensation matrix is calculated as new Compensation controls are recorded. The calculation will only include the controls that have been recorded.
- 5. Repeat the process for each of the single-stained controls, making sure that the positive signal for all samples is on scale.

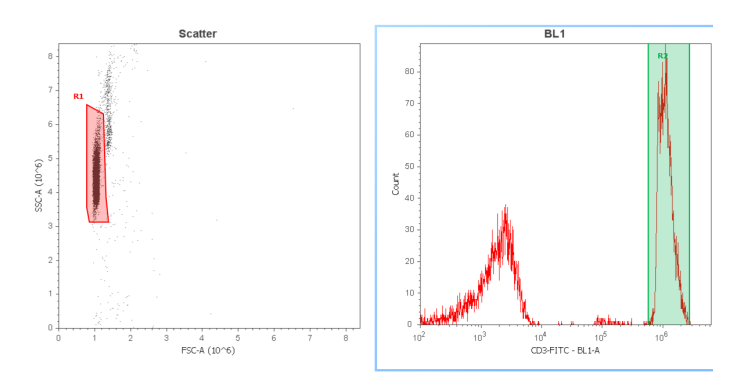

Matrix dialog When the last compensation control is recorded, *Matrix dialog* automatically opens for your review. The *Matrix dialog* shows the active compensation associated with the current Experiment or FCS file, and allows you to manually edit or reset the *Spillover matrix* values.

> You can also launch the Matrix dialog by clicking the **View Matrix** button 《體》 on the *Compensation ribbon tab* or by double-clicking the **Compensation node** on the Experiment Explorer when Compensation controls are present.

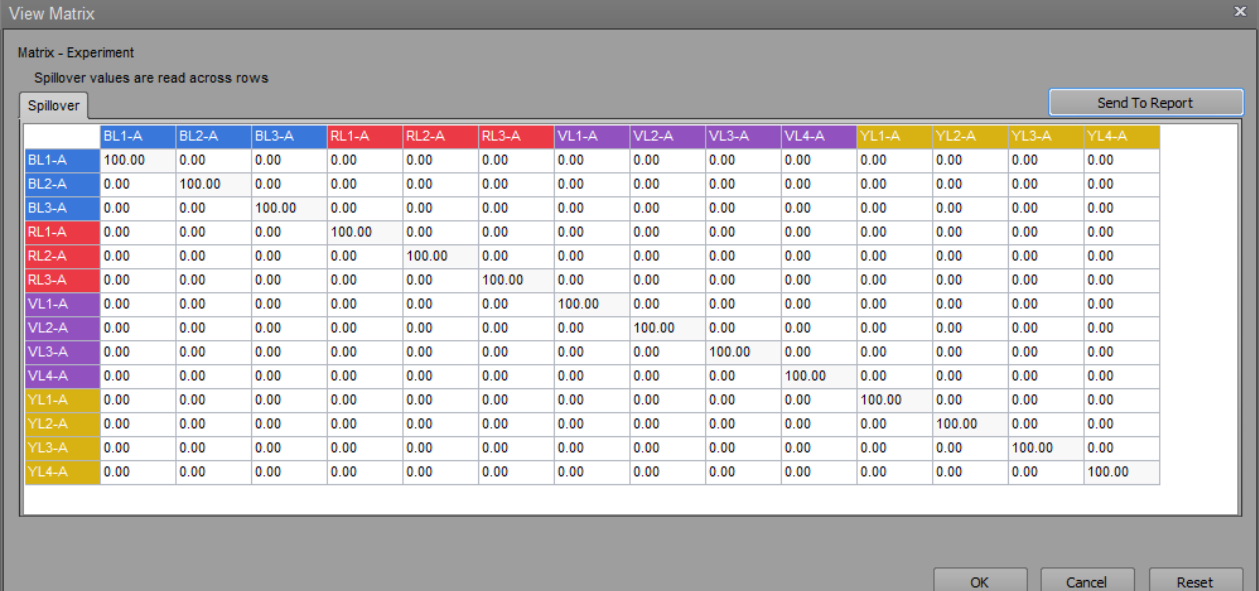

Click **OK** to accept any changes made to the matrix and apply the updated compensation values to the dataset. You can also manually edit or reset the matrix values (not recommended).

For more information about the Spillover matrix, refer to the "Compensation" chapter in the Attune<sup>™</sup> NxT Software User Guide, available for download at **[www.lifetechnologies.com](http://www.lifetechnologies.com/)**.

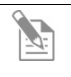

**Note:** *Spillover matrix* shows the amount of spillover from each fluorophore into each of the other fluorescent channels.

## <span id="page-35-0"></span>Run Samples and collect data

Collect Samples (Plate Collection

Mode)

After you have optimized instrument settings and calculated the compensation, you are ready to run your Samples to acquire and record data.

The following example protocols are specific for running Samples from a Plate Experiment. For information on running Tube Samples, refer to the Attune<sup>™</sup> NxT Acoustic Cytometer and the Attune<sup>™</sup> NxT Software User Guides, available for download at **[www.lifetechnologies.com](http://www.lifetechnologies.com/)**.

1. After you have completed the procedures for optimizing instrument settings and calculating compensation, click the **right arrow** next to the Sample box in the Collection Panel to move onto the Sample wells.

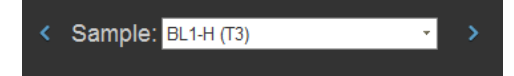

Alternatively, double-click on the first **Sample well** in the virtual plate layout to select it.

- 2. Designate the collection method:
	- To collect all wells defined during Experiment set up, select **Collect entire plate from beginning** under the Collect settings in the Collection Panel.

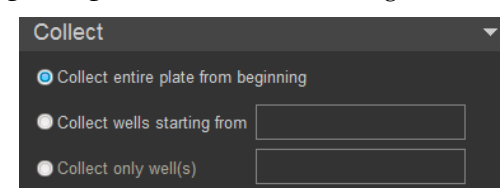

• If you wish to collect all wells starting after a particular well, select **Collect wells starting from** and type in the well number in the text box next to the selection.

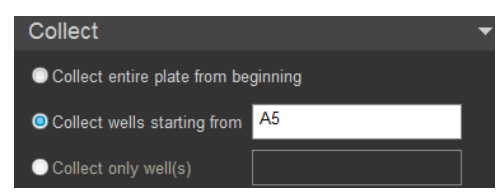

3. Click Record Plate to start the automated Sample collection procedure.

The Attune<sup>™</sup> NxT Cytometric Software acquires and records Samples starting with the first designated Sample well using the appropriate Run Protocol applied to that well.

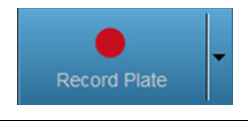

**Note:** While collecting Samples, you can create plots, daughter plots, and statistics, and insert and adjust gates. However, once collection of a Sample well has begun you cannot adjust the PMT voltages and Threshold values.

4. Click **Pause** to temporarily halt Sample collection, if needed. The instrument completes the collection of the current well and then pauses the collection procedure.

When the instrument is paused between wells, you can make changes to the Run Protocols and Workspace objects for the remaining wells.

Click **Clear** to erase all collected data from that well without pausing the collection procedure.

Click **Restart** to restart collection from the first well and overwrite all collected data including compensation controls and Instrument Settings wells.

- **Note:** If you click on another Plate or Tube Sample within the Plate Experiment, or adjust collection criteria when sample collection is paused, the software will warn you that the sample will be discarded if this action is completed. To avoid losing your sample, you can choose to run the *Sample Recovery* function from the Functions menu of the lower taskbar.
- 5. Sample collection automatically stops after all the selected samples in the plate are collected and the Attune™ NxT Software automatically saves the data in a unique FCS file.

**Note:** For more information on data collection using the Attune™ Acoustic Cytometer, refer to the Attune™ NxT Acoustic Cytometer User Guide, available at **[www.lifetechnologies.com](http://www.lifetechnologies.com/)**.

Pause

Ш

Clea

# <span id="page-37-0"></span>Analyze and process data

#### Data analysis and processing

1. To analyze and process data globally, double-click any **Sample well** in the Heat Map View to open the Experiment Workspace.

Alternatively, double-click the desired Experiment in the Experiment Explorer.

2. Adjust gates and add or remove plots as desired.

To customize plots, gates, and other analysis objects, select the **Customize Panel**.

The options available in the Customize Panel depend upon the analysis object selected.

You can make adjustments to Plot type, Resolution, Mode, Axis parameters, and Range, as well as plot headings and text when a plot is selected.

You can adjust Gate type, Name, Opacity, and Coordinates when a gate is selected.

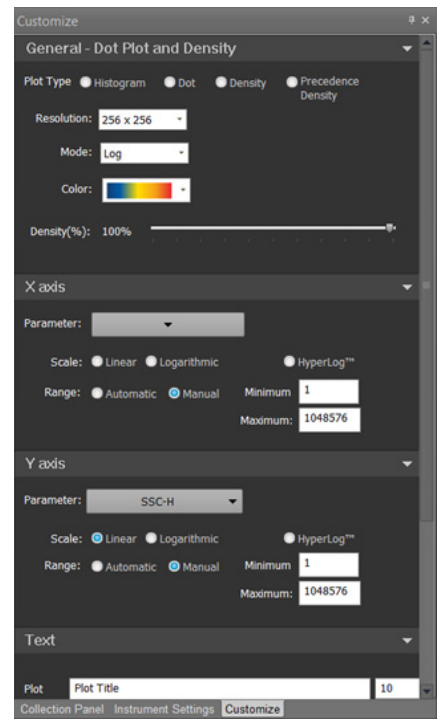

Use the parameters available in the **Statistics tab** of the Ribbon bar to make adjustments to the statistics box.

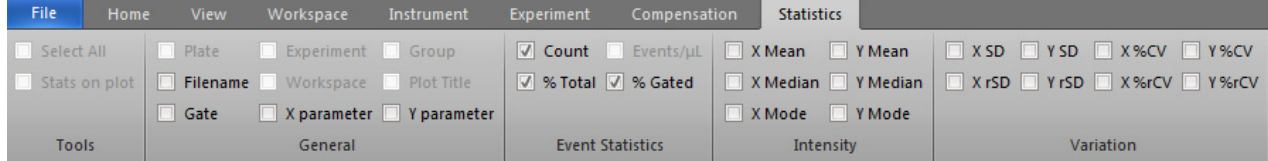

All plots containing modified parameters will be automatically updated after each change and for all subsequent Samples in the Experiment workspace.

3. To analyze and process data locally (i.e., only for the selected Group), click the **Group Workspace** tab. Any changes made within the Group Workspace will be propagated to other sample workspaces to samples in the same group but not to workspaces of samples in different groups.

Group Workspace v Results Heat Map View

4. To analyze and process data locally for individual samples (i.e., only for selected wells), click the **Sample Workspace** tab. Any changes made to the Sample Workspace are specific for that workspace alone.

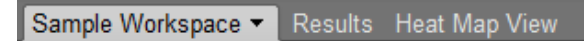

- Exporting Plates 1. Right-click the **Plate** you want to export in the Experiment Explorer.
	- 2. From the drop-down menu, select **Export Plate**.

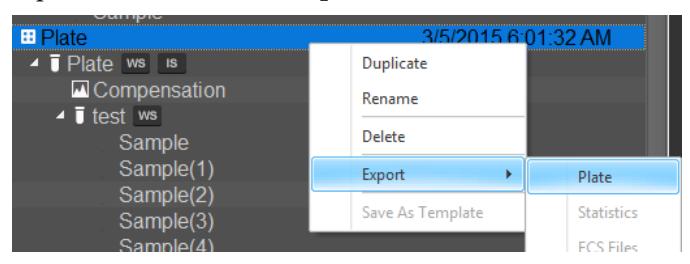

3. Select the storage location and click **Save**.

All the Experiments in the Plate, along with their associated Workspaces, Instrument Settings, Compensation Controls, and all Sample-specific information will be exported.

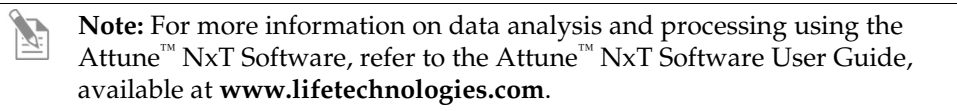

### <span id="page-39-0"></span>Shutdown

The *Shutdown* function of the Attune<sup>™</sup> NxT Software facilitates the automated shutdown of the instrument. The function removes all sample fluid and dyes from the system, decontaminates the fluidics lines and sample pumps, and fills them with Attune<sup>™</sup> Shutdown Solution to prevent the formation of salt crystals.

The automated shutdown procedure takes at least 40 minutes to complete.

If the Attune™ NxT Auto Sampler is not powered on, the system will perform a tube based shutdown.

 $\bigodot$ **IMPORTANT!** Perform the following shutdown procedures at least once a day, even if the instrument is intended for continuous use. Proper cleaning of the instrument ensures its consistent and accurate operation.

**CAUTION! BIOHAZARD.** Cytometer hardware may be contaminated by  $\mathbb{R}$ biohazardous material. Using fresh 10% bleach solution in deionized water is the only procedure we recommend for decontaminating the cytometer.

**IMPORTANT! 10% bleach** is defined as a 1 in 10 dilution (1 part bleach to  $\left(\begin{smallmatrix}\textbf{0}\\ \textbf{0}\end{smallmatrix}\right)$ 9 parts deionized water) of 5.25% sodium hypochlorite in deionized water. This gives a final concentration of 0.5% sodium hypochlorite equivalent to 5,000 ppm of available chlorine.

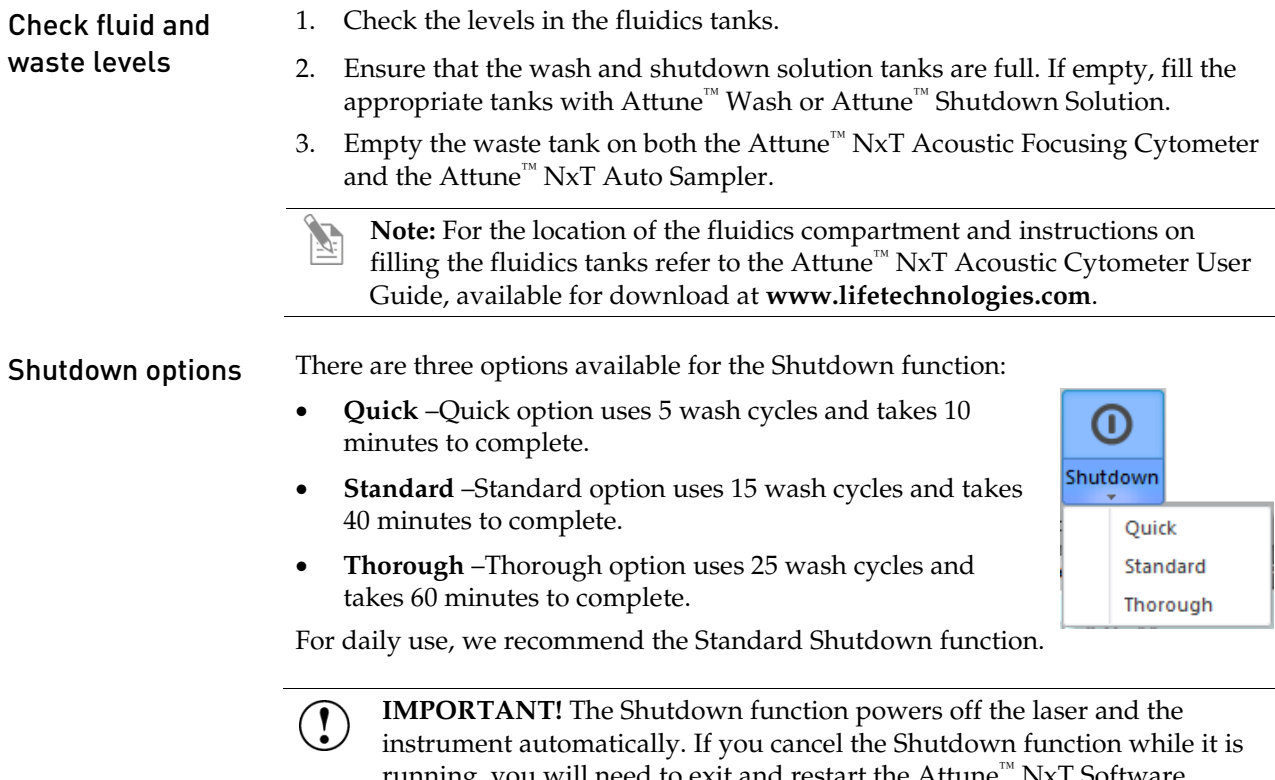

running, you will need to exit and restart the Attune™ NxT Software, complete the Startup function, and then restart the Shutdown function and let it run to completion.

### Run Shutdown function

The Attune™ NxT Software provides instructions to perform the *Shutdown* operation. The Shutdown operation is broken into three phases in systems with the Attune<sup>™</sup> NxT Auto Sampler, and it can take more than 40 minutes to complete; however, most of the operation is performed automatically.

Make sure to follow all the instructions provided by the instrument during the Shutdown cycle. During the operation, the software provides real-time updates on the shutdown function being executed.

1. Click the **Shutdown** button located on the Instrument tab of the Ribbon  $\left( 1\right)$ bar.

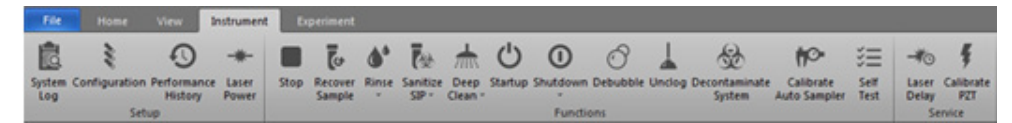

The dropdown menu provides three options for Shutdown (**Quick**, **Standard**, and **Thorough**). Select the appropriate option. For daily use, we recommend the Standard Shutdown option.

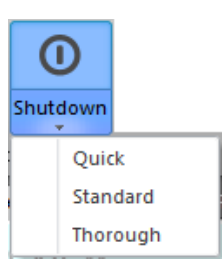

- 2. The *Shutdown* prompt screen appears.
- 3. When prompted, place 3 mL of 10% bleach solution in a tube on the sample injection port (SIP) and raise the tube lifter.
- 4. When prompted, place 3 mL of deionized water in a tube on the SIP, lift the tube filter, and click **Next**.
- 5. When prompted, place an empty 96-well round bottom plate in the Auto Sampler and close the door.
- 6. Move the manual valve to **plate mode** and click **Next**.
- 7. At the end of the Shutdown operation, the Attune™ NxT Cytometric Software automatically powers down the Attune™ NxT Acoustic Focusing Cytometer and the Attune™ NxT Auto Sampler.

The Attune<sup>™</sup> NxT Auto Sampler remains in a low power standby mode and will automatically power on if the software is started and then the Attune<sup>™</sup> NxT Acoustic Focusing Cytometer is powered on.

The eject button of the Attune<sup>™</sup> NxT Auto Sampler blinks in the standby mode until the Attune™ Nxt Auto Sampler is turned off using power switch located at the back of the instrument.

**IMPORTANT!** If you cancel the Shutdown function while it is running, you will need to exit and restart the Attune<sup> $M$ </sup> NxT Software, complete the Startup function, and then restart the Shutdown function and let it run to completion.

**IMPORTANT!** If you intend to leave the Attune™ NxT Acoustic Focusing Cytometer in the shutdown state for longer than two weeks, perform *System Decontamination* (page [46\)](#page-44-1) instead of the Shutdown. System Decontamination cleans the fluidics systems of the Attune™ NxT Acoustic Focusing Cytometer and the Attune™ NxT Auto Sampler and leaves the fluidics systems in deionized water to prevent salt crystals from clogging them.

<span id="page-41-0"></span>The Attune™ NxT Acoustic Focusing Cytometer and the Attune™ NxT Auto Sampler are designed to require minimum maintenance. However, to ensure reliability of the cytometer all its peripheral systems, you must perform basic preventative maintenance procedures on a regular basis, as listed below.

**CAUTION! BIOHAZARD.** All biological samples and materials that come 像 into contact with them have the potential to transmit infectious diseases and are considered biohazardous. Follow all applicable local, state/provincial, and/or national regulations. Wear appropriate protective eyewear, clothing, and gloves. Never pipette by mouth.

#### Maintenance **Schedule**

The table below lists the routine maintenance procedures that keep the Attune<sup>™</sup> NxT Acoustic Focusing Cytometer and all its peripheral systems in good working condition.

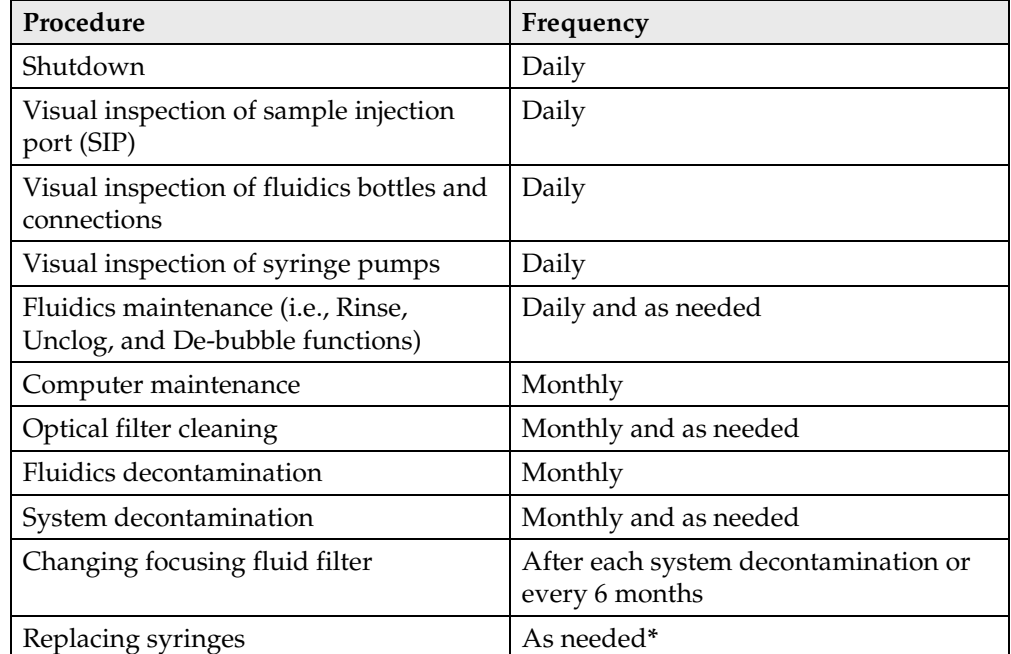

**\***The frequency of maintenance depends on how often you run the cytometer. On average, syringes last about 6 month.

# <span id="page-42-0"></span>Daily maintenance

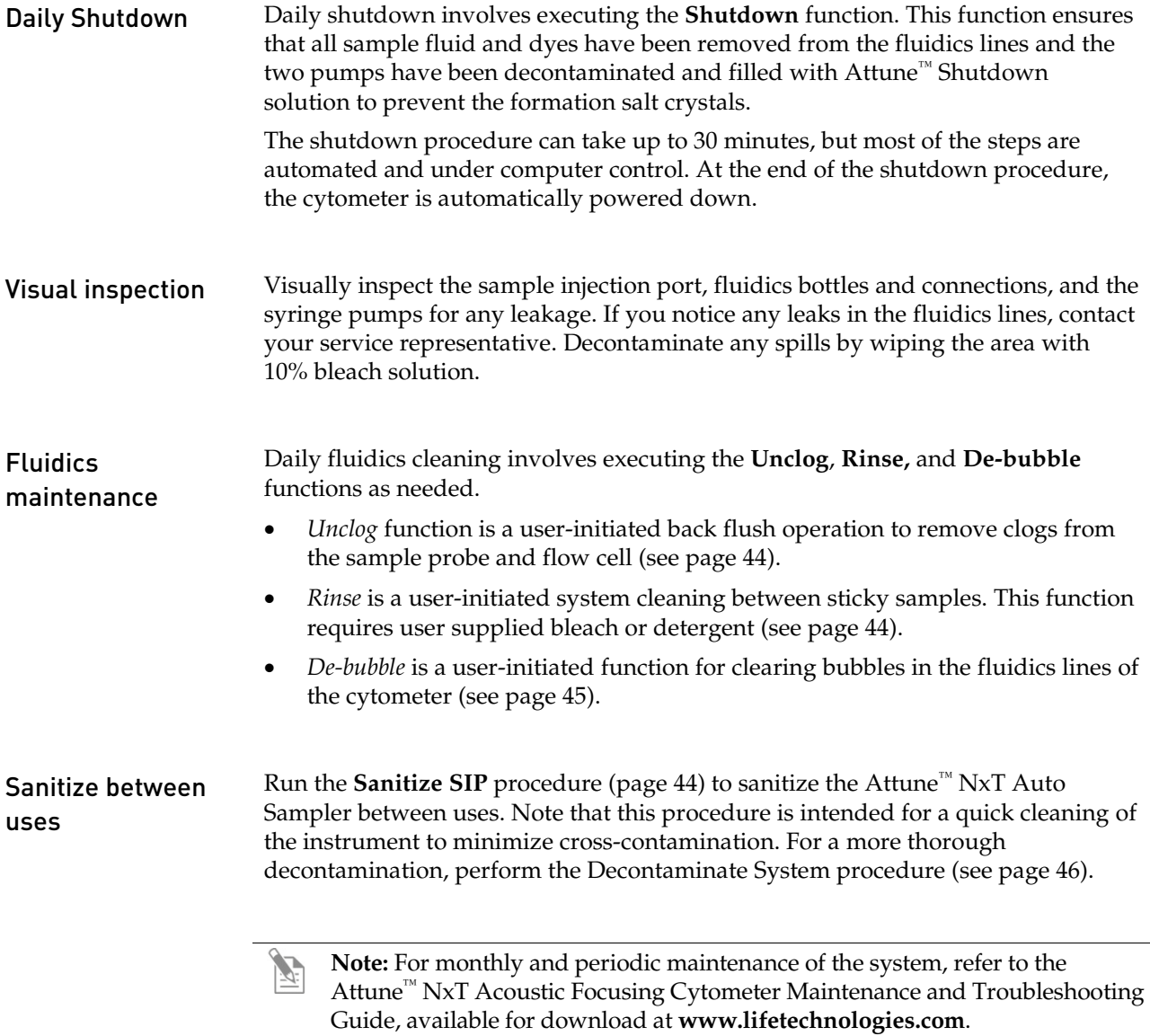

# <span id="page-43-0"></span>Sanitize SIP

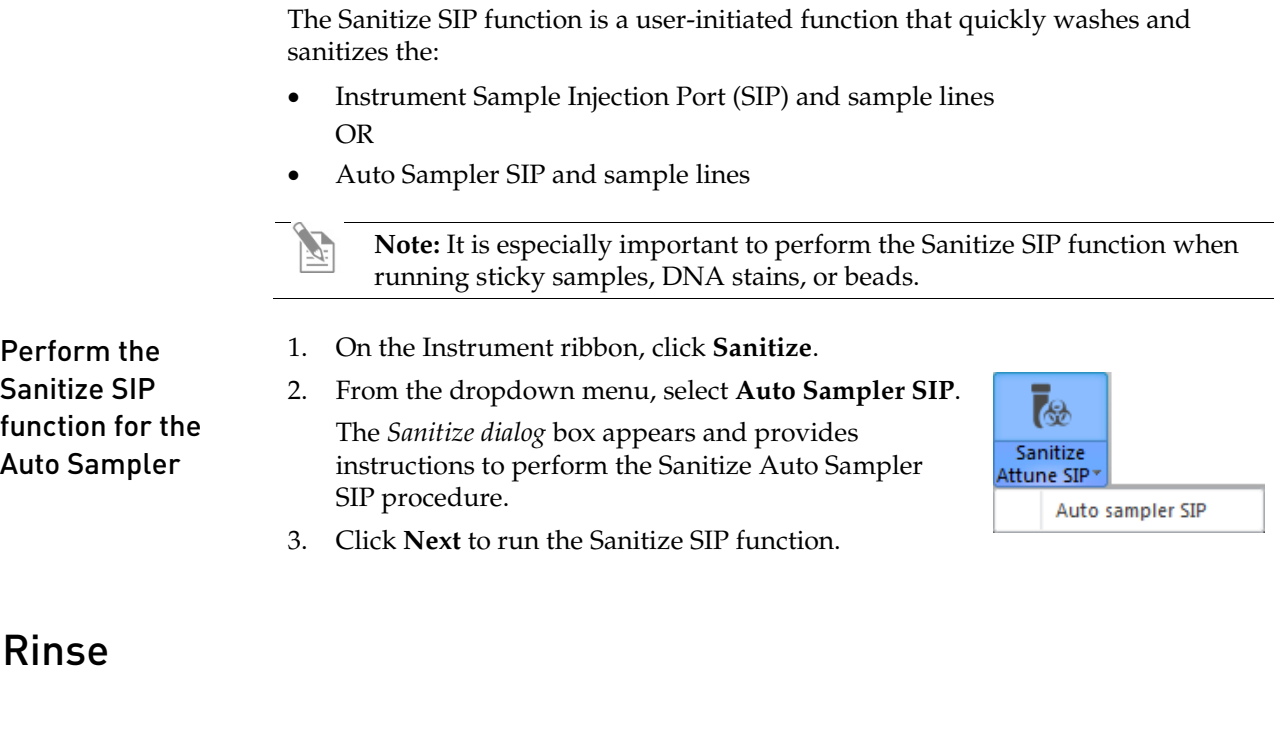

<span id="page-43-1"></span>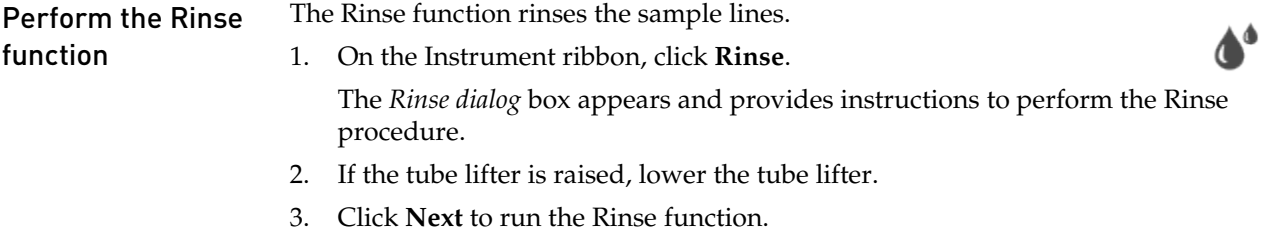

# <span id="page-43-2"></span>Unclog

<span id="page-43-3"></span>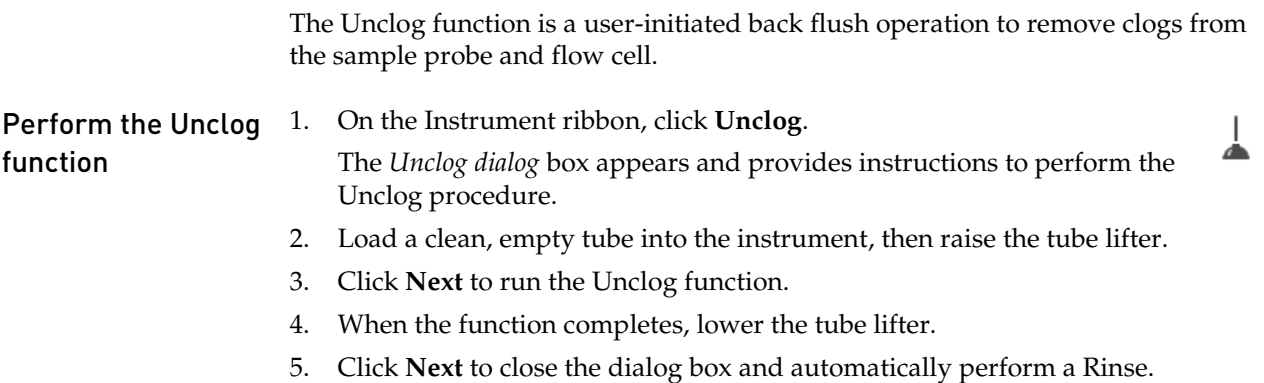

# <span id="page-44-0"></span>De-bubble

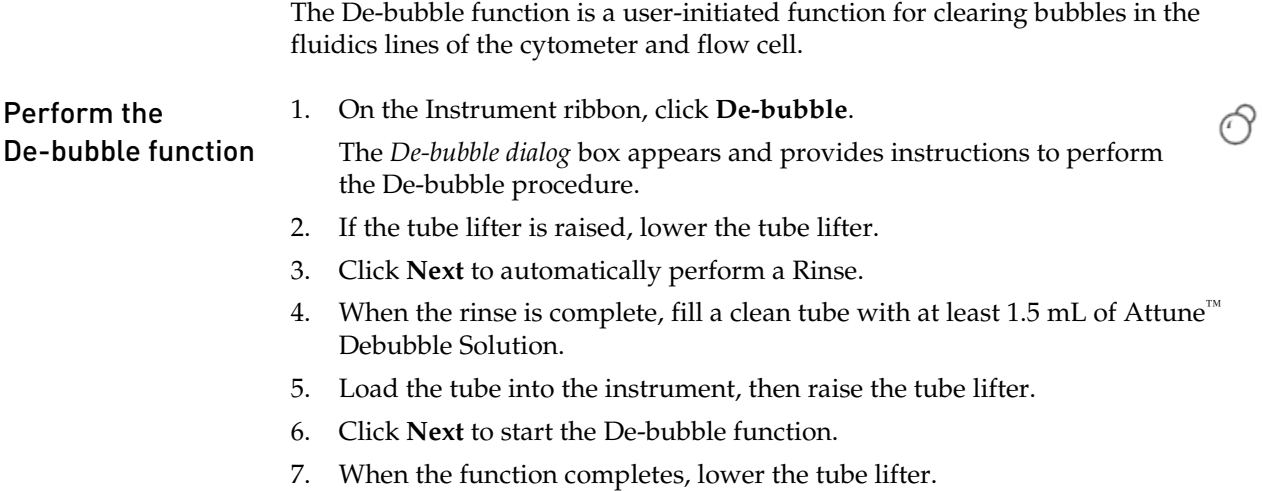

<span id="page-44-1"></span>8. Click **Next** to close the dialog box and automatically begin a Rinse.

### <span id="page-45-0"></span>Decontaminate system

The *Decontaminate System* function of the Attune™ NxT Software facilitates the automated decontamination of the Attune™  $NxT$  Acoustic Focusing Cytometer and the Attune™  $NxT$  Auto Sampler fluidics.

Perform the Decontaminate System operation:

- as a monthly maintenance routine to prevent and reduce microbial growth within the instrument
- if the system is likely to be idle for more than two weeks (run it in place of the Shutdown function)
- if the instrument has been idle for more than two months
- if the instrument has been idle for more than two weeks without decontamination run prior to it becoming idle

The system decontamination procedure is broken into four phases (mostly automated) and takes approximately 45 minutes. Each step of the process is displayed at the top of the dialog box and the step in progress is highlighted. Make sure to follow all the instructions provided by the instrument during system decontamination. Note that this function is only available to system administrators.

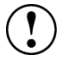

**IMPORTANT!** Perform the following decontamination procedure on a monthly basis, or if you intend to leave the Attune<sup>™</sup> NxT Acoustic Focusing Cytometer in the shutdown state for longer than two weeks or if you plan to ship the instrument for service. Proper decontamination of the instrument ensures its consistent and accurate operation, and reduces potential health hazards.

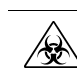

**CAUTION! BIOHAZARD.** Cytometer hardware may be contaminated by biohazardous material. Using fresh 10% bleach solution in deionized water is the only procedure we recommend for decontaminating the cytometer.

**IMPORTANT! 10% bleach** is defined as a 1 in 10 dilution (1 part bleach to 9 parts deionized water) of 5.25% sodium hypochlorite in deionized water. This gives a final concentration of 0.5% sodium hypochlorite equivalent to 5,000 ppm of available chlorine.

Prepare for System Decontamination

- 1. Rinse out all fluidics containers with deionized water.
- Make sure that all fluidics lines and sensor cables are connected.

**Note:** For the location of the fluidics compartment and instructions on filling the fluidics tanks refer to the Attune™ NxT Acoustic Cytometer User Guide, available for download at **[www.lifetechnologies.com](http://www.lifetechnologies.com/)**.

#### Run Decontaminate System function

The Attune™ NxT Software provides instructions to perform the *Decontaminate System* function. The Decontaminate System function for the Attune™ NxT Auto Sampler is broken into four phases and it can take up to 45 minutes; however, most of the operation is performed automatically.

Make sure to follow all the instructions provided by the instrument and to click **Next** between each phase of the System Decontamination function. During the operation, the software provides real-time updates on the Decontaminate System function being executed.

1. Click the **Decontaminate System** button located on the Instrument tab of the Ribbon bar and follow the prompts in the *Decontamination dialog*  box.

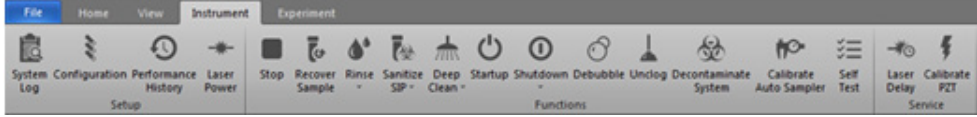

- 2. Click **Next** to start Decontamination Phase 1. When prompted:
	- a. Rinse all fluidics bottles with deionized water.
	- b. Fill the Attune™ NxT Cytometer and Auto Sampler focusing fluid bottles with 500 mL of 10% bleach.

Leave all other bottles empty.

- c. Reconnect all fluidics lines and bottle cables.
- 3. Click **Next** to start Decontamination Phase 2. When prompted:
	- a. Load a clean, empty standard 96-well plate into the Auto Sampler.
	- b. Load a clean, empty tube on the SIP of the Attune<sup>™</sup> NxT Cytometer, and then raise the tube lifter.
- 4. Click **Next** to start Decontamination Phase 3. When prompted:
	- a. Rinse the Attune™ NxT Cytometer and Auto Sampler focusing fluid bottles with deionized water
	- b. Fill both focusing fluid bottles with 500 mL of deionized water.
	- c. Reconnect all fluidics lines and bottle cables.
	- d. Load a clean, empty tube on the SIP of the Attune™ NxT Cytometer, and then raise the tube lifter.
- 5. Click **Next** to start Decontamination Phase 4. When prompted:
	- a. Replace the focusing fluid filters with fresh filters.
	- b. Rinse all fluidics bottles with deionized water.
	- c. Replace all fluids in all fluidics bottles with the appropriate solutions.
	- d. Reconnect all fluidics lines and bottle cables.
	- e. Lower the tube lifter and remove the plate from the Attune™ NxT Auto Sampler.

没

# <span id="page-47-0"></span>Auto Sampler Calibration

The Auto Sampler Calibration function sets the plate tray position to ensure that the probe consistently measures from the same spot in each well. The Attune™ NxT Auto Sampler calibration operation takes approximately 1 minute to complete.

Note: The Attune<sup>™</sup> NxT Auto Sampler is pre-calibrated before the unit is shipped and the instrument auto re-calibrates every 3 months. The Auto Sampler Calibration function is only needed for troubleshooting and if the Auto Sampler was knocked out of calibration for some reason.

instructions provided by the Calibrate Auto Sampler dialog.

- Run the Auto Sampler Calibration function 1. On the Instrument ribbon, click **Calibrate Auto Sampler**. The *Calibrate Auto Sampler dialog* box appears and provides instructions to perform the Calibrate Auto Sampler procedure. 2. If a plate is loaded in the Auto Sampler, remove the plate. 3. Click **Next** to run the Auto Sampler Calibration function and follow the
	-

ਿ

<span id="page-48-0"></span>This section includes the following topics:

- Tips to help you troubleshoot issues with Attune™ NxT Auto Sampler
- Technical Assistance Information
	- Note: For troubleshooting issues encountered with the Attune<sup>™</sup> NxT Cytometer, including cytometer operation, performance tracking, and sample preparation, refer to the *Attune™ NxT Acoustic Focusing Cytometer Maintenance and Troubleshooting Guide*, available for download at **[www.lifetechnologies.com](http://www.lifetechnologies.com/)**.

# <span id="page-49-0"></span>Attune™ NxT Auto Sampler troubleshooting

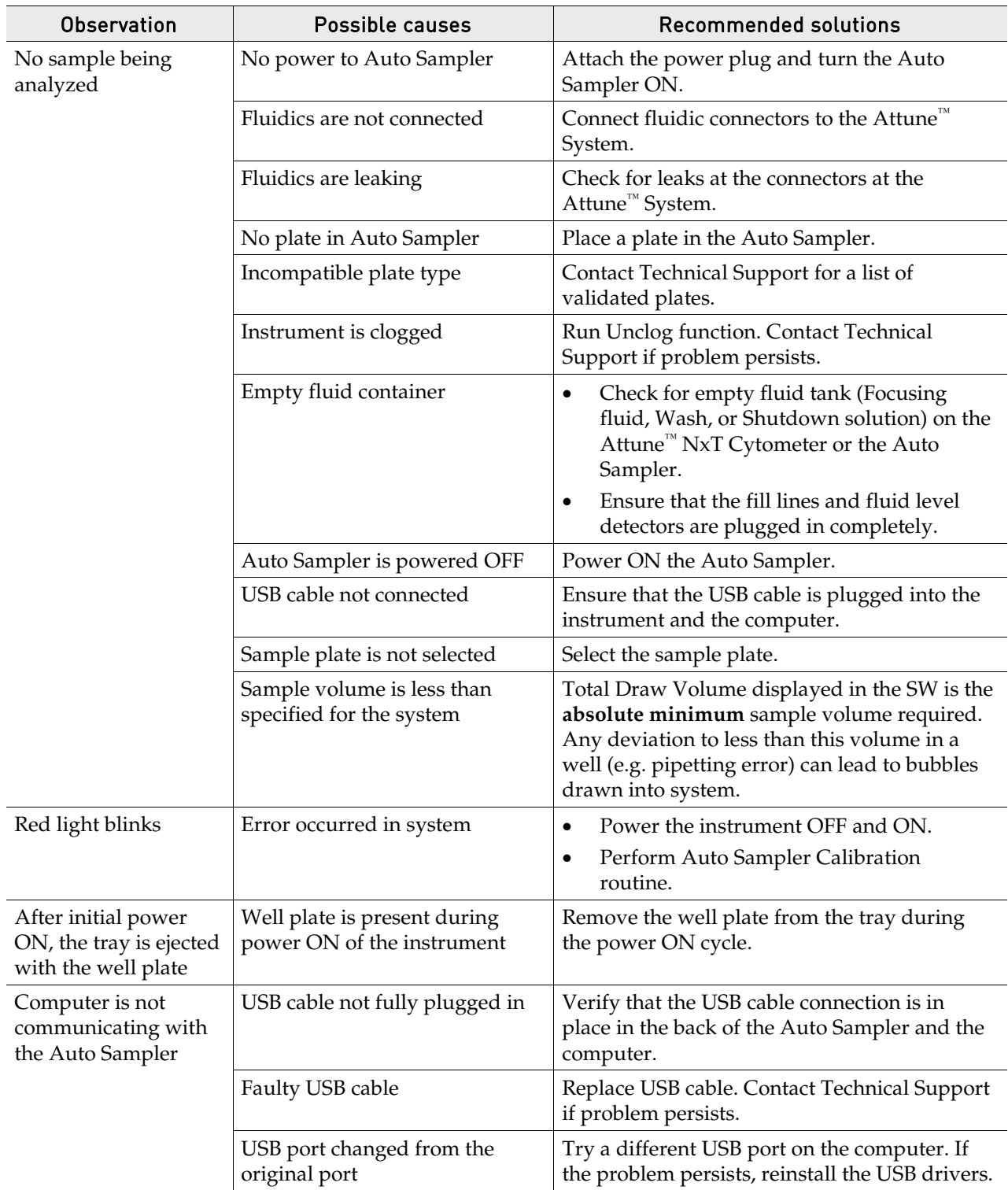

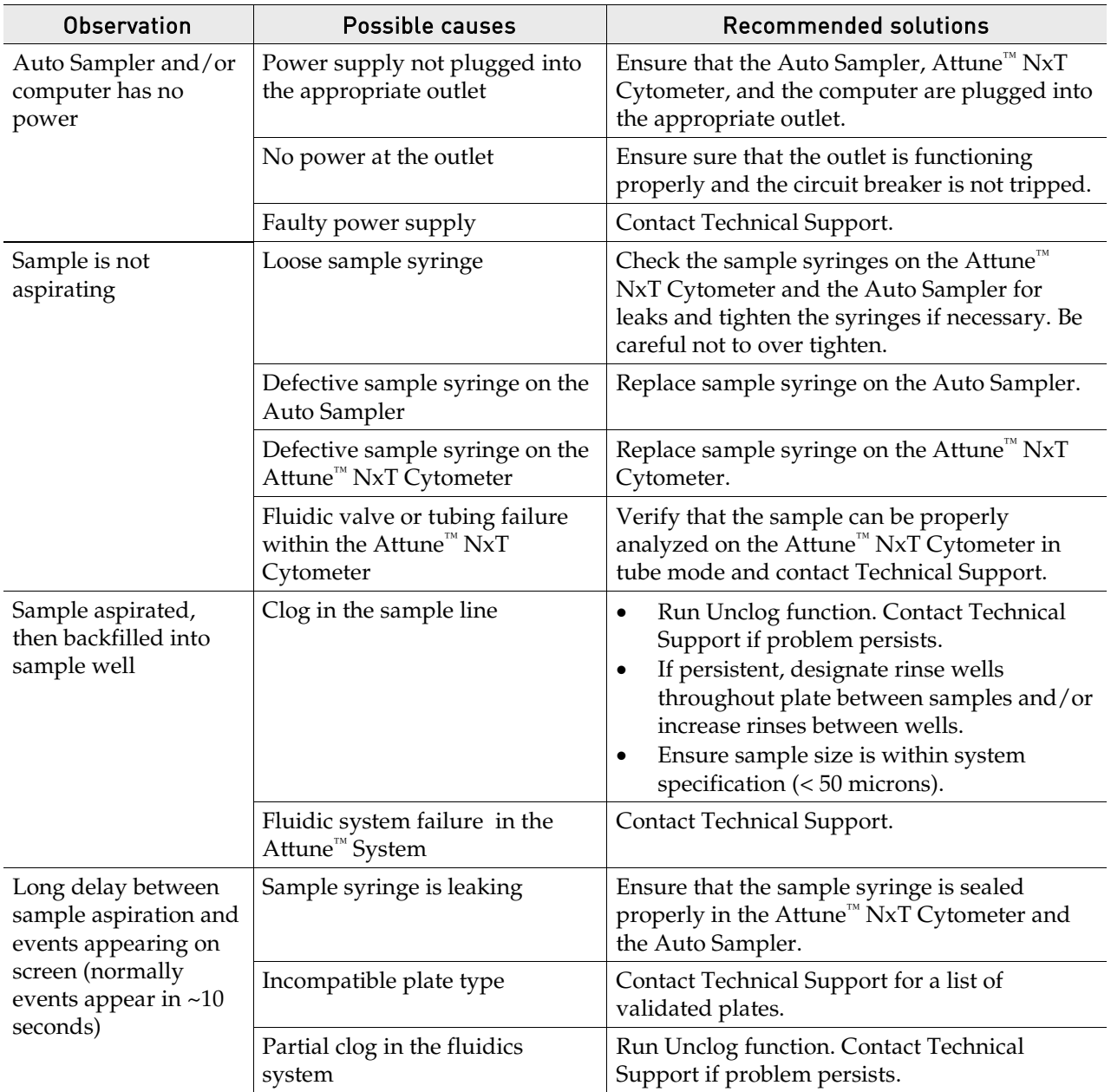

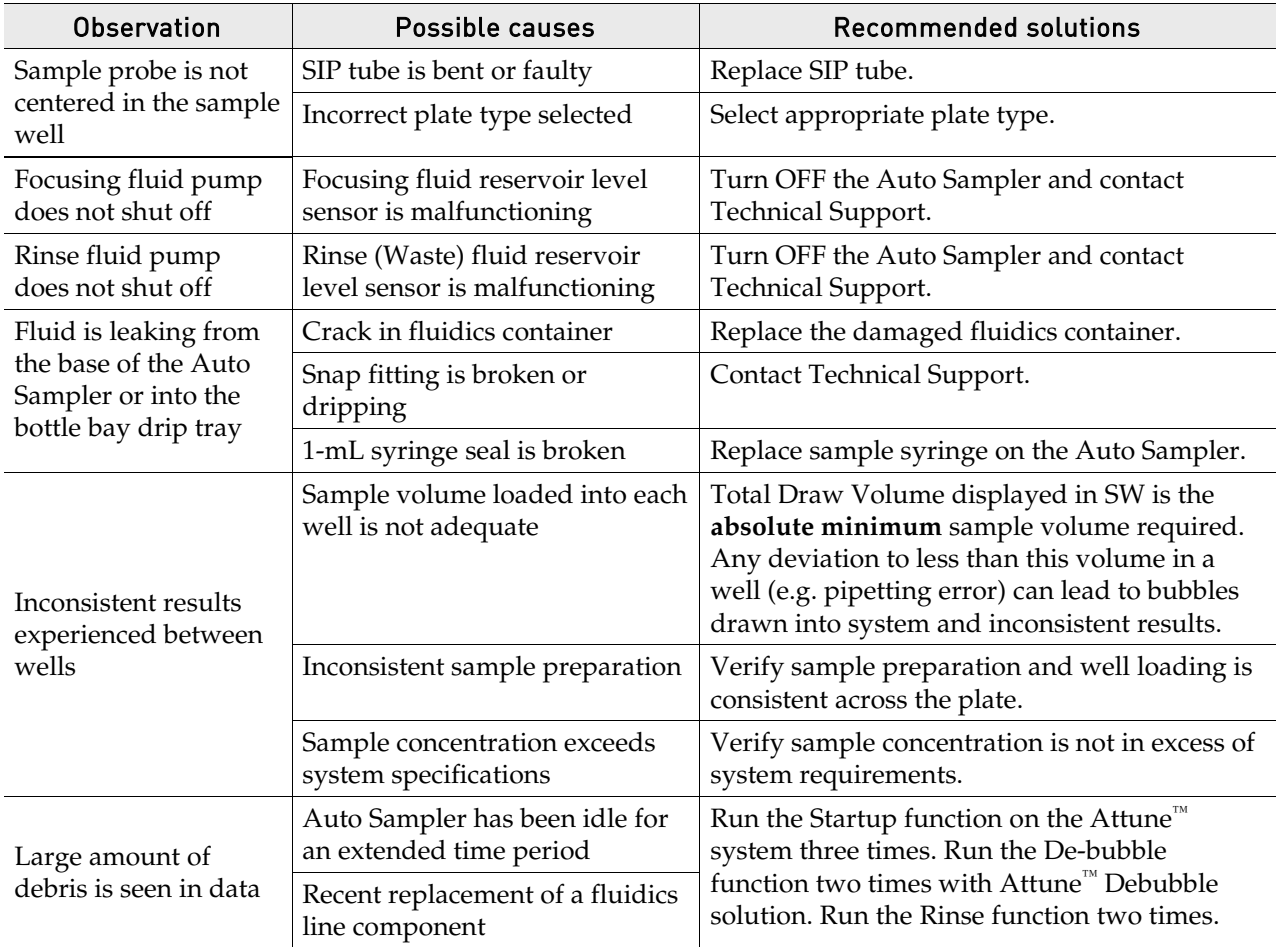

# <span id="page-52-1"></span><span id="page-52-0"></span>System specifications

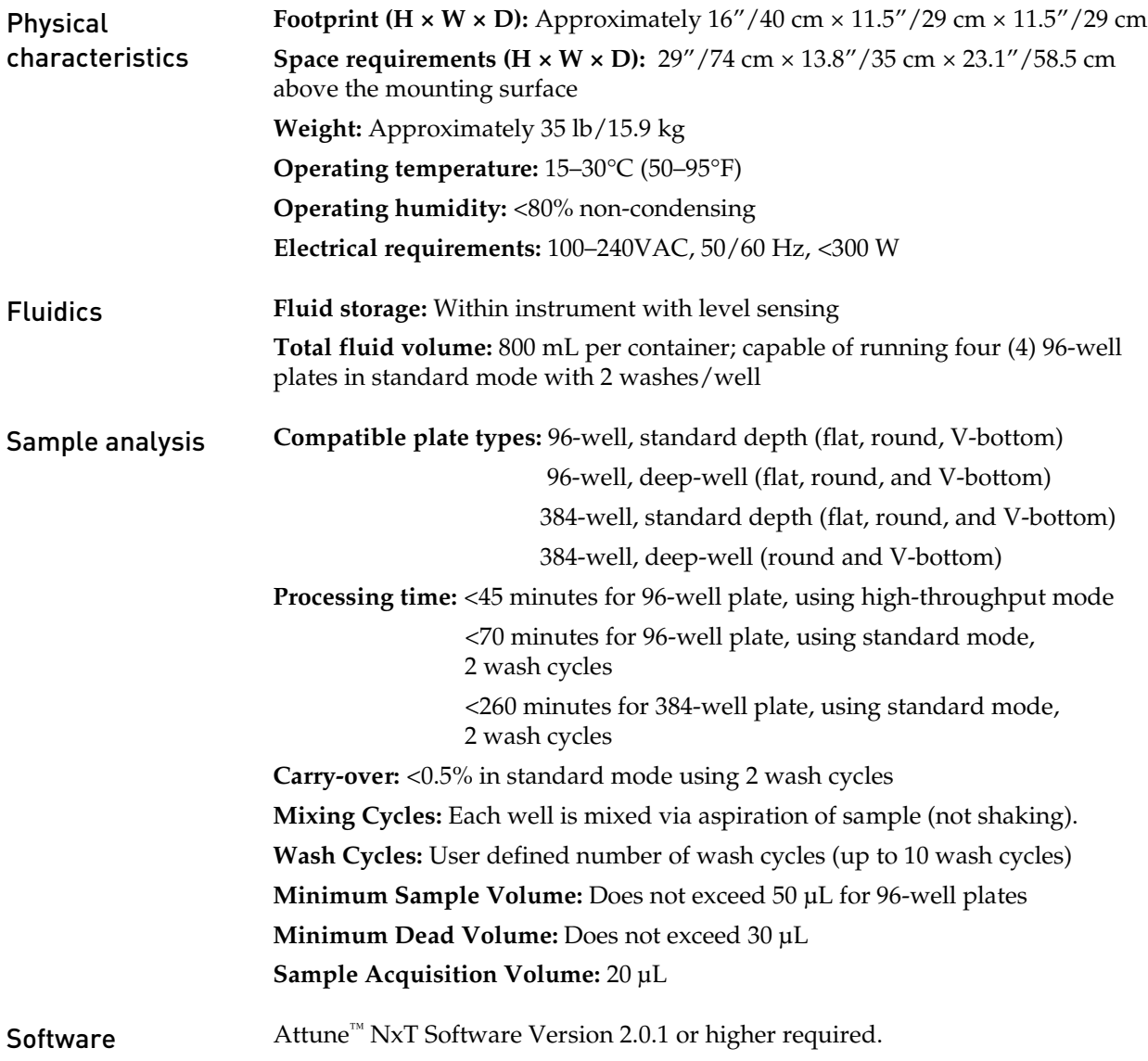

# <span id="page-53-0"></span>Operation principles and technical overview

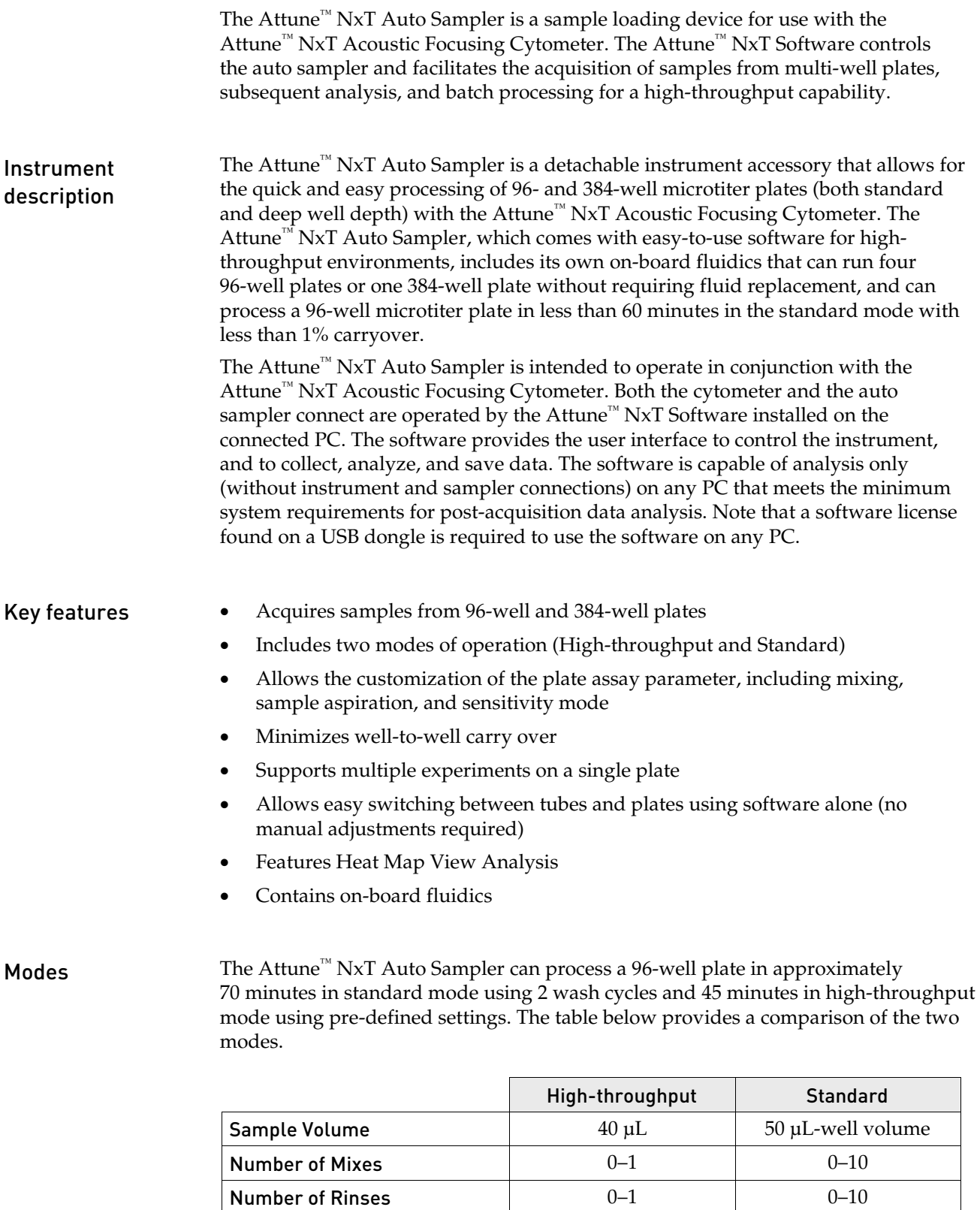

Rinse volume  $200 \mu L$   $200 \mu L$   $200 \mu L$ 

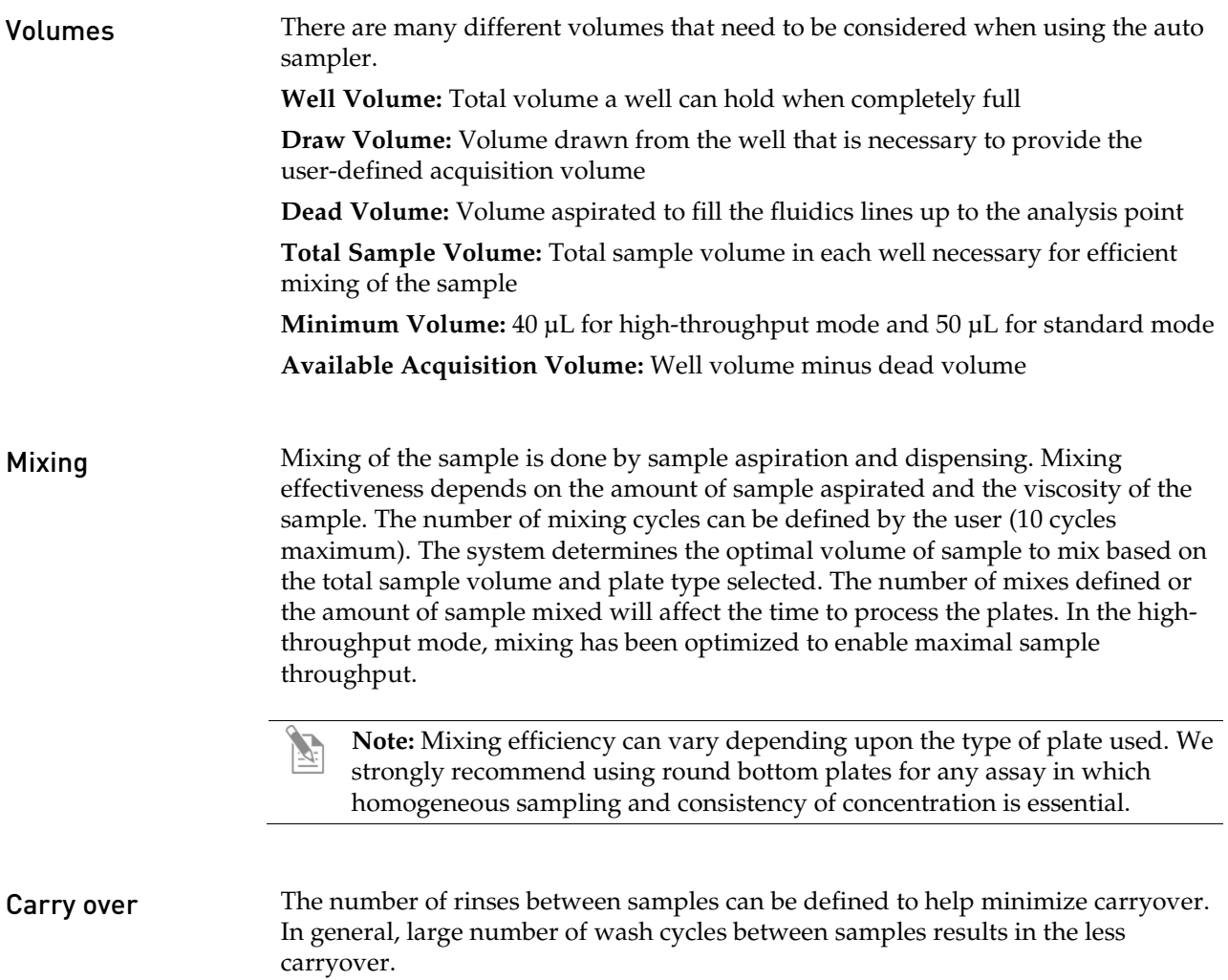

<span id="page-55-0"></span>The following reagents and consumables have been specifically formulated for use with the Attune<sup>™</sup> NxT Acoustic Focusing Cytometer and the Attune<sup>™</sup> NxT Auto Sampler, and are available separately from Thermo Fisher Scientific. Ordering information is provided below. For more information, go to **[www.lifetechnologies.com](http://www.lifetechnologies.com/)** or contact Technical Support.

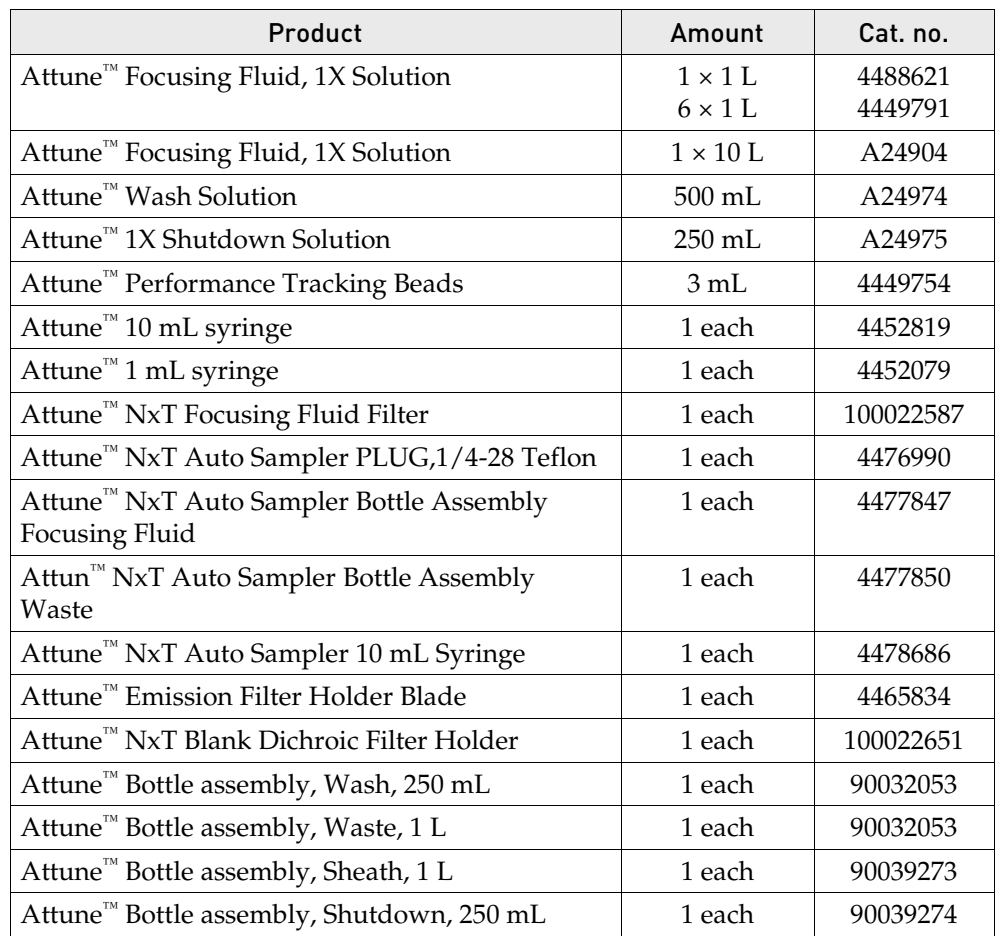

<span id="page-56-0"></span>This section includes the following topics:

- Safety conventions used in this document
- Symbols on instruments
- Safety labels on instruments
- General instrument safety
- Chemical safety
- Chemical waste safety
- Electrical safety
- Physical hazard safety
- Biological hazard safety
- Laser safety
- Workstation safety
- Safety and electromagnetic compatibility (EMC) standards
- SDSs

### <span id="page-57-0"></span>Safety conventions used in this document

#### Safety alert words Four safety alert words appear in This document at points in the document where you need to be aware of relevant hazards. Each alert word–**IMPORTANT, CAUTION, WARNING, DANGER**–implies a particular level of observation or action:

#### **Definitions**

**IMPORTANT!** Provides information that is necessary for proper instrument operation, accurate installation, or safe use of a chemical.

**CAUTION!** – Indicates a potentially hazardous situation that, if not avoided, may result in minor or moderate injury. It may also be used to alert against unsafe practices.

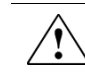

**WARNING!** – Indicates a potentially hazardous situation that, if not avoided, could result in death or serious injury.

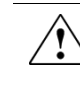

**DANGER!** – Indicates an imminently hazardous situation that, if not avoided, will result in death or serious injury. This signal word is to be limited to the most extreme situations.

Except for **IMPORTANT**! safety alerts, each safety alert word in this document appears with an open triangle figure that contains a hazard symbol. These hazard symbols are identical to the hazard icons that are affixed to the instruments (see "**[Safety symbols](#page-59-0)**").

# <span id="page-58-0"></span>Symbols on instruments

### Electrical symbols on instruments

The following table describes the electrical symbols that may be displayed on the instruments.

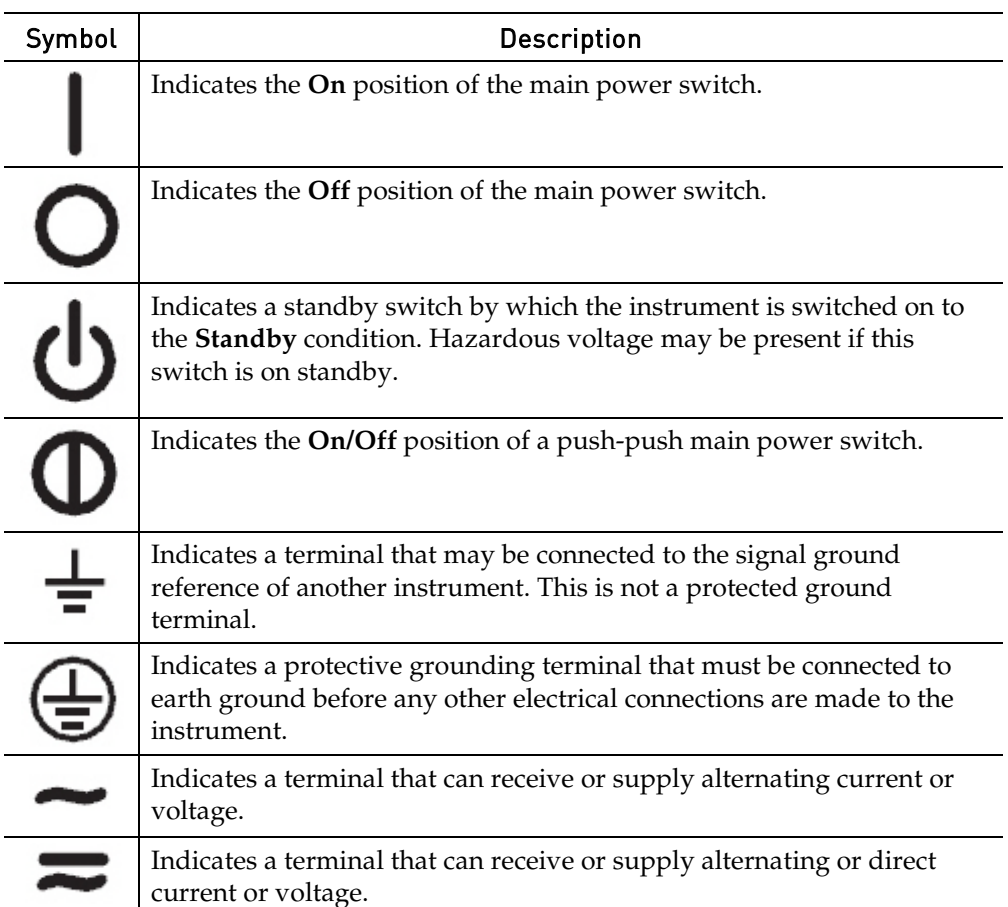

<span id="page-59-0"></span>Safety symbols The following table describes the safety symbols that may be displayed on the instruments. Each symbol may appear by itself or in combination with text that explains the relevant hazard (see "**[Safety labels on instruments](#page-60-0)**"). These safety symbols may also appear next to DANGERS, WARNINGS, and CAUTIONS that occur in the text of this and other product-support documents.

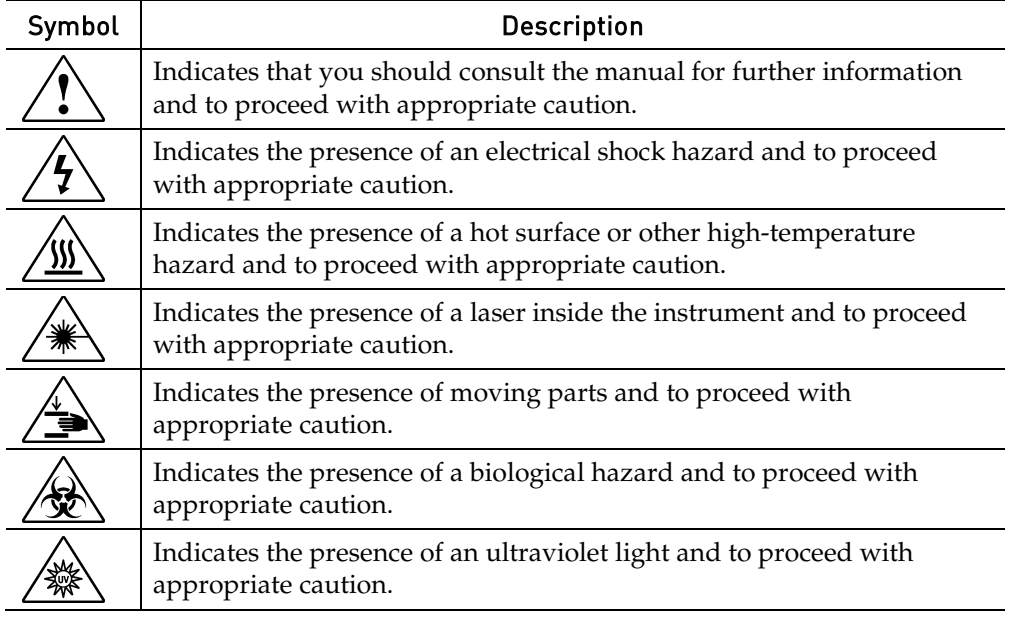

#### Environmental symbols on instruments

The following symbol applies to all electrical and electronic products placed on the European market after August 13, 2005.

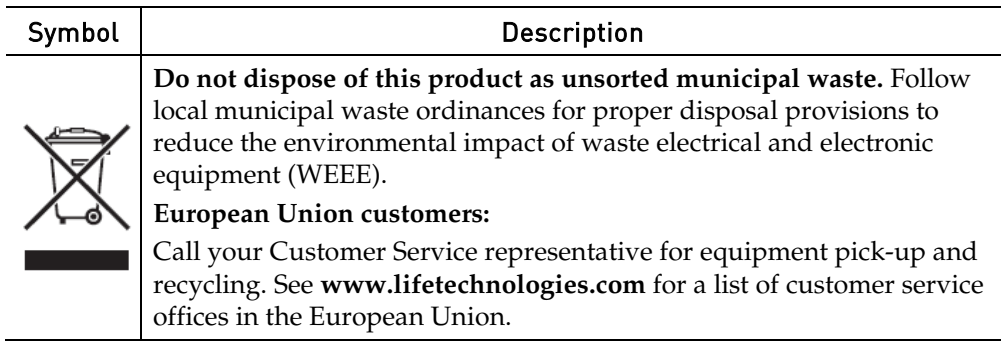

# <span id="page-60-0"></span>Safety labels on instruments

The following CAUTION, WARNING, and DANGER statements may be displayed on the instruments in combination with the safety symbols described in the preceding section.

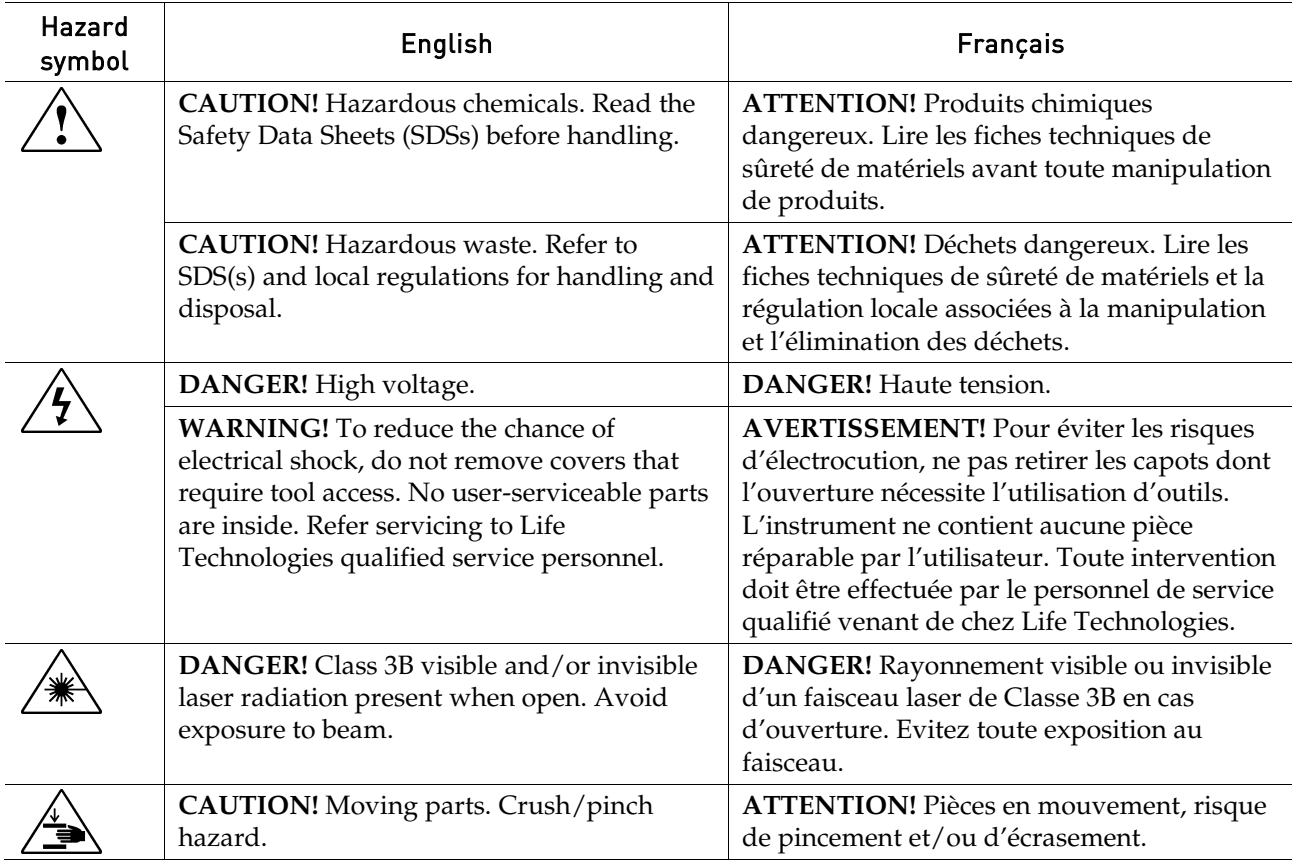

# <span id="page-61-0"></span>General instrument safety

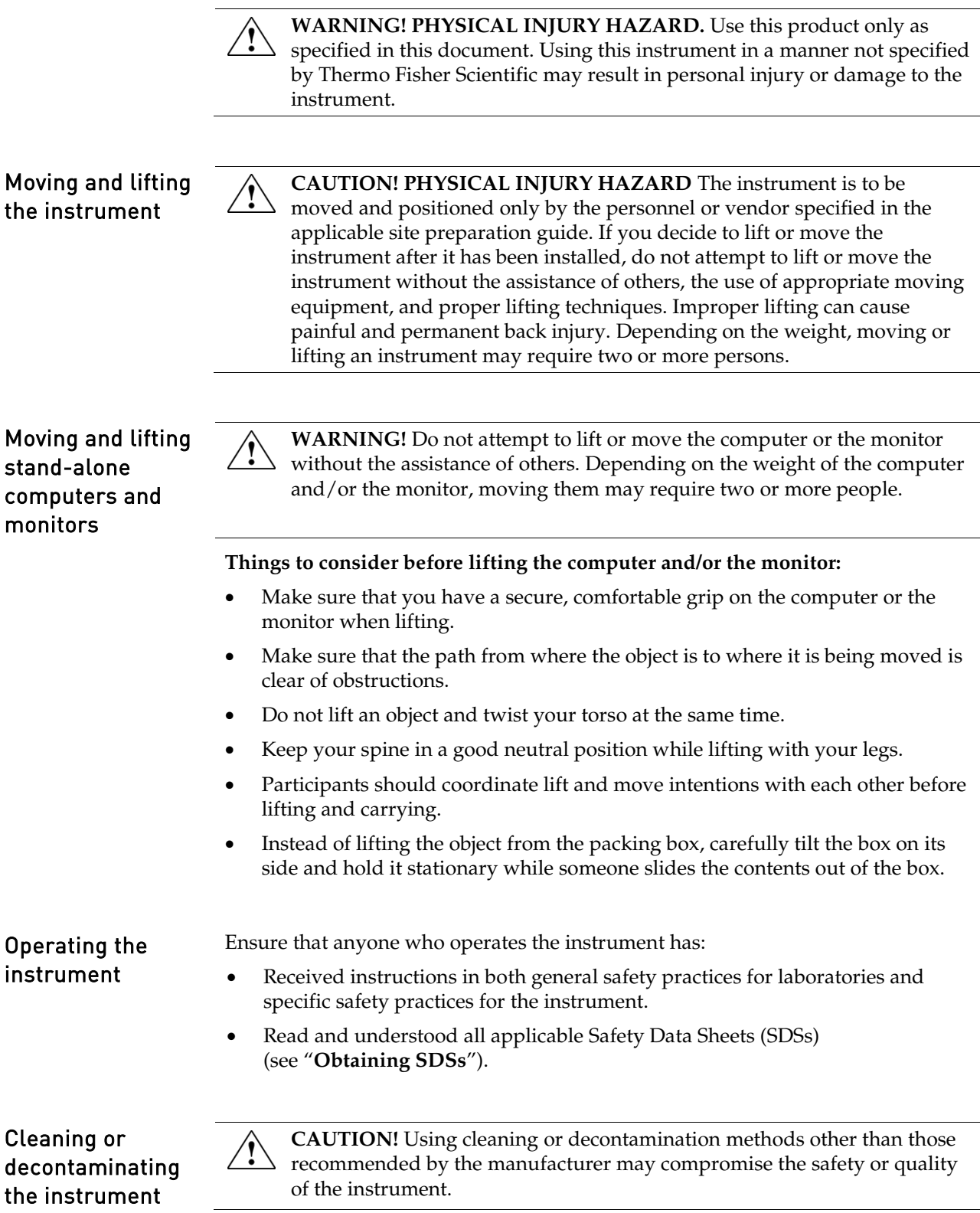

# <span id="page-62-0"></span>Chemical safety

#### Chemical hazard warning

**WARNING! CHEMICAL HAZARD.** Before handling any chemicals, refer to the Safety Data Sheet (SDS) provided by the manufacturer, and observe all relevant precautions.

**WARNING! CHEMICAL HAZARD.** All chemicals in the instrument, including liquid in the lines, are potentially hazardous. Always determine what chemicals have been used in the instrument before changing reagents or instrument components. Wear appropriate eyewear, protective clothing, and gloves when working on the instrument.

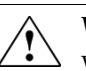

**WARNING! CHEMICAL STORAGE HAZARD.** Never collect or store waste in a glass container because of the risk of breaking or shattering. Reagent and waste bottles can crack and leak. Each waste bottle should be secured in a low-density polyethylene safety container with the cover fastened and the handles locked in the upright position. Wear appropriate eyewear, clothing, and gloves when handling reagent and waste bottles.

General safety guidelines To minimize the hazards of chemicals: • Read and understand the Safety Data Sheets (SDSs) provided by the chemical manufacturer before you store, handle, or work with any chemicals or hazardous materials (see "**[Obtaining SDSs](#page-68-2)**").

- Minimize contact with chemicals. Wear appropriate personal protective equipment when handling chemicals (for example, safety glasses, gloves, or protective clothing). For additional safety guidelines, consult the SDS.
- Minimize the inhalation of chemicals. Do not leave chemical containers open. Use only with adequate ventilation (for example, fume hood). For additional safety guidelines, consult the SDS.
- Check regularly for chemical leaks or spills. If a leak or spill occurs, follow the manufacturer's cleanup procedures as recommended in the SDS.
- Comply with all local, state/provincial, or national laws and regulations related to chemical storage, handling, and disposal.

## <span id="page-63-0"></span>Chemical waste safety

Chemical waste hazard

**CAUTION! HAZARDOUS WASTE.** Refer to Safety Data Sheets and local regulations for handling and disposal.

Chemical waste safety guidelines To minimize the hazards of chemical waste:

- Read and understand the Safety Data Sheets (SDSs) provided by the manufacturers of the chemicals in the waste container before you store, handle, or dispose of chemical waste (see "**[Obtaining SDSs](#page-68-2)**").
- Provide primary and secondary waste containers. (A primary waste container holds the immediate waste. A secondary container contains spills or leaks from the primary container. Both containers must be compatible with the waste material and meet federal, state, and local requirements for container storage.)
- Minimize contact with chemicals. Wear appropriate personal protective equipment when handling chemicals (for example, safety glasses, gloves, or protective clothing). For additional safety guidelines, consult the SDS.
- Minimize the inhalation of chemicals. Do not leave chemical containers open. Use only with adequate ventilation (for example, fume hood). For additional safety guidelines, consult the SDS.
- Handle chemical wastes in a fume hood.
- After emptying the waste container, seal it with the cap provided.
- Dispose of the contents of the waste tray and waste bottle in accordance with good laboratory practices and local, state/provincial, or national environmental and health regulations.

Waste disposal If potentially hazardous waste is generated when you operate the instrument, you must:

- Characterize (by analysis, if necessary) the waste generated by the particular applications, reagents, and substrates used in your laboratory.
- Ensure the health and safety of all personnel in your laboratory.
- Ensure that the instrument waste is stored, transferred, transported, and disposed of according to all local, state/provincial, and/or national regulations.

**IMPORTANT!** Radioactive or biohazardous materials may require special handling, and disposal limitations may apply.

# <span id="page-64-0"></span>Electrical safety

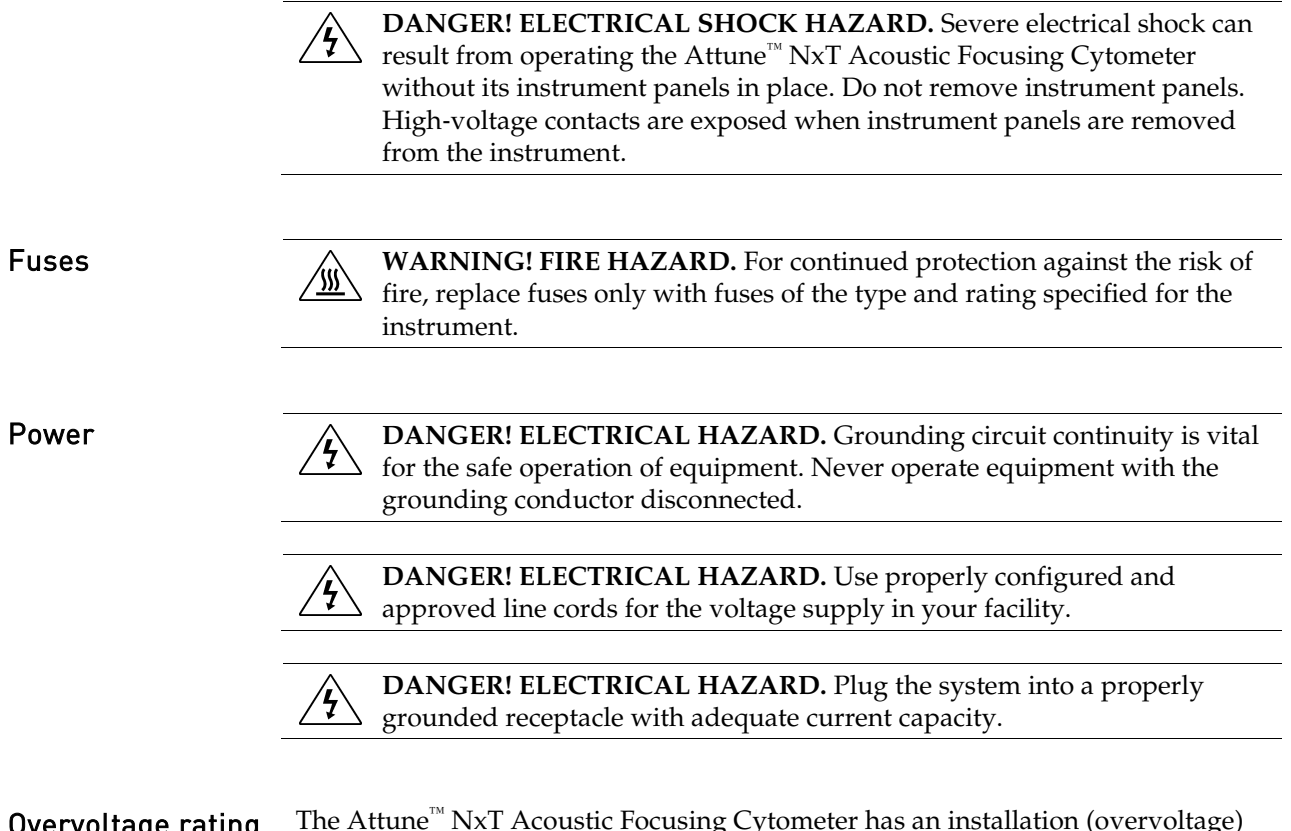

**Overvoltage rating** The Attune<sup>™</sup> NxT Acoustic Focusing Cytometer has an installation (overvoltage) category of II, and is classified as portable equipment.

## <span id="page-65-0"></span>Physical hazard safety

![](_page_65_Picture_2.jpeg)

**Moving parts MarkILL ACCOM WARNING! PHYSICAL INJURY HAZARD.** Moving parts can crush and cut. Keep hands clear of moving parts while operating the instrument. Disconnect power before servicing the instrument.

### <span id="page-65-1"></span>Biological hazard safety

**WARNING! BIOHAZARD.** Biological samples such as tissues, body fluids, and blood of humans and other animals have the potential to transmit infectious diseases. Follow all applicable local, state/provincial, and/or national regulations. Wear appropriate protective eyewear, clothing, and gloves. Read and follow the guidelines in these publications:

#### In the U.S.:

• U.S. Department of Health and Human Services guidelines published in *Biosafety in Microbiological and Biomedical Laboratories* (stock no. 017-040-00547-4;

**[www.cdc.gov/OD/ohs/biosfty/bmbl4/bmbl4toc.htm](http://www.cdc.gov/OD/ohs/biosfty/bmbl4/bmbl4toc.htm)**)

• Occupational Safety and Health Standards, Bloodborne Pathogens (29 CFR§1910.1030;

**[www.access.gpo.gov/nara/cfr/waisidx\\_01/29cfr1910a\\_01.html](http://www.access.gpo.gov/nara/cfr/waisidx_01/29cfr1910a_01.html)**)

- Your company's/institution's Biosafety Program protocols for working with/handling potentially infectious materials.
- Additional information about biohazard guidelines is available at: **[www.cdc.gov](http://www.cdc.gov/)**

In the EU:

• Check your local guidelines and legislation on biohazard and biosafety precaution, and the best practices published in the World Health Organisation (WHO) Laboratory Biosafety Manual, third edition

**[www.who.int/csr/resources/publications/biosafety/WHO\\_CDS\\_CSR\\_LYO\\_](http://www.who.int/csr/resources/publications/biosafety/WHO_CDS_CSR_LYO_2004_11/en/) [2004\\_11/en/](http://www.who.int/csr/resources/publications/biosafety/WHO_CDS_CSR_LYO_2004_11/en/)**

# <span id="page-66-0"></span>Laser safety

![](_page_66_Picture_131.jpeg)

burns if it comes in contact with the skin. DO NOT operate the laser when it cannot be cooled by its cooling fan. Always wear appropriate laser safety goggles.

# <span id="page-67-0"></span>Safety and electromagnetic compatibility (EMC) standards

This section provides information on:

- U.S. and Canadian safety standards
- European safety and EMC standards
- Australian EMC standards

![](_page_67_Picture_169.jpeg)

### <span id="page-68-1"></span><span id="page-68-0"></span>Obtaining support

For the latest services and support information for all locations, go to **[www.lifetechnologies.com](http://www.lifetechnologies.com/)**.

At the website, you can:

- Access worldwide telephone and fax numbers to contact Technical Support and Sales facilities
- Search through frequently asked questions (FAQs)
- Submit a question directly to Technical Support (**[techsupport@lifetech.com\)](mailto:techsupport@lifetech.com)**
- Search for user documents, SDSs, vector maps and sequences, application notes, formulations, handbooks, certificates of analysis, citations, and other product support documents
- Obtain information about customer training
- Download software updates and patches

In addition, the Support page provides access to worldwide telephone and fax numbers to contact Thermo Fisher Scientific Technical Support and Sales facilities.

When contacting customer support for instrument troubleshooting, provide the instrument model and the instrument serial number. Convey to the technical support any error messages that were displayed on your instrument and any troubleshooting that you have already performed (refer to *Attune™ NxT Acoustic Focusing Cytometer Maintenance and Troubleshooting Guide*; Pub. no. 100024234).

### <span id="page-68-2"></span>Obtaining SDSs

Safety Data Sheets (SDSs) are available at **[www.lifetechnologies.com/sds](http://www.lifetechnologies.com/sds)**.

**IMPORTANT!** For the SDSs of chemicals not distributed by Thermo Fisher Scientific, contact the chemical manufacturer.

### <span id="page-68-3"></span>Obtaining Certificates of Analysis

The Certificate of Analysis provides detailed quality control and product qualification information for each product. Certificates of Analysis are available on our website.

Go to **[www.lifetechnologies.com/support](http://www.lifetechnologies.com/support)** and search for the Certificate of Analysis by product lot number, which is printed on the box.

# <span id="page-69-0"></span>Limited product warranty

Life Technologies Corporation and/or its affiliate(s) warrant their products as set forth in the Life Technologies' General Terms and Conditions of Sale found on Life Technologies' website at **[www.lifetechnologies.com/termsandconditions](http://www.lifetechnologies.com/termsandconditions)**.

If you have any questions, please contact Life Technologies at **[www.lifetechnologies.com/support](http://www.lifetechnologies.com/support)**.

![](_page_69_Picture_3.jpeg)

**IMPORTANT!** Wiping the computer supplied with the Attune™ NxT Acoustic Focusing Cytometer (i.e., erasing the hard drive to remove all programs, files, and the operating system) voids the product warranty.

For support visit lifetechnologies.com/support or email techsupport@lifetech.com

lifetechnologies.com 23 April 2015

![](_page_70_Picture_2.jpeg)